# **Radiology and Cardiology**

Provider Orientation Sessions for Oscar

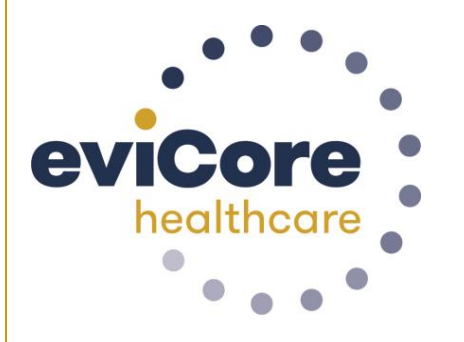

**OSCOL** 

© 2019 eviCore healthcare. All Rights Reserved. This presentation contains CONFIDENTIAL and PROPRIETARY information.

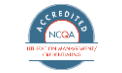

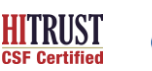

**Quality Improvement Organizations** 

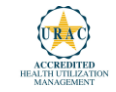

# **Our Clinical Approach**

#### **Evidence-Based Guidelines**

#### **The foundation of our solutions:**

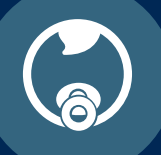

**Dedicated pediatric guidelines**

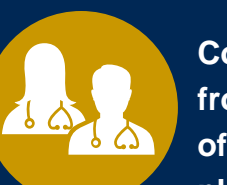

**Contributions from a panel of community physicians** 

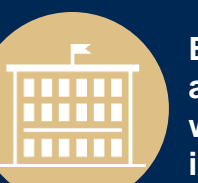

**Experts associated with academic institutions**

**Current clinical literature**

#### **Aligned with National Societies**

- American College of Cardiology
- American Heart Association
- American Society of Nuclear Cardiology
- Heart Rhythm Society
- American College of Radiology
- American Academy of Neurology
- American College of Chest Physicians
- American College of Rheumatology
- American Academy of Sleep Medicine
- American Urological Association
- National Comprehensive Cancer Network
- American Society for Radiation Oncology
- American Society of Clinical Oncology
- American Academy of Pediatrics
- American Society of Colon and Rectal Surgeons
- American Academy of Orthopedic Surgeons
- North American Spine Society
- American Association of Neurological Surgeons
- American College of Obstetricians and Gynecologists
- The Society of Maternal-Fetal Medicine

### **Clinical Staffing**

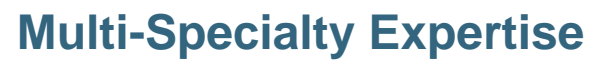

Dedicated nursing and physician specialty teams for various solutions

- **Anesthesiology**
- **Cardiology**
- **Chiropractic**
- **Emergency Medicine**
- **Family Medicine**
	- Family Medicine / OMT
	- Public Health & General Preventative Medicine
- **Internal Medicine**
	- Cardiovascular Disease
	- Critical Care Medicine
	- Endocrinology, Diabetes & Metabolism
	- Geriatric Medicine
	- Hematology
	- Hospice & Palliative Medicine
	- Medical Oncology
	- Pulmonary Disease
	- Rheumatology
	- Sleep Medicine
	- Sports Medicine
- **Medical Genetics**
- **Nuclear Medicine**
- **OB / GYN**
	- Maternal-Fetal Medicine

**400+ Medical Directors** 

- **Oncology / Hematology**
- **Orthopedic Surgery**
- **Otolaryngology**
- **Pain Mgmt. / Interventional Pain**
- **Pathology** 
	- Clinical Pathology
- **Pediatric**
	- Pediatric Cardiology
	- Pediatric Hematology-Oncology
- **Physical Medicine & Rehabilitation** 
	- Pain Medicine
- **Physical Therapy**
- **Radiation Oncology**

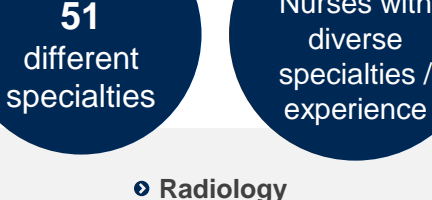

**Covering** 

- 
- Diagnostic Radiology
- Neuroradiology
- Radiation Oncology
- Vascular & Interventional Radiology

4

**1k+**  Nurses with

- $\circ$  **Sleep Medicine**
- $o$  **Sports Medicine**
- $\circ$  Surgery
	- Cardiac
	- General
	- Neurological
	- Spine
	- Thoracic
	- Vascular
- **Urology**

# **Radiology and Cardiology Prior Authorization Process**

#### **Program Overview**

**eviCore healthcare will begin accepting requests on 12/15/2020 for dates of service 1/1/2021 and beyond for the expanded membership network.**

#### **Prior authorization applies to services that are:**

- **Outpatient**
- **Elective / Non-emergent**
- **Diagnostic**

**Prior authorization does not apply to services that are performed in:**

- Emergency room
- **Inpatient**
- 23-hour observation

**It is the responsibility of the ordering provider to request prior authorization approval for services.**

**\*\* Inpatient requests always require authorization and are reviewed by Oscar. Please contact Oscar to submit an inpatient authorization request.**

## **The expanded membership network.**

- **As a part of the 2021 expansion, Oscar will offer Individual and Family Plans for the first time in:** 
	- **North Carolina (Asheville)**
	- **Oklahoma (Oklahoma City)**
	- **4 markets in Iowa, including Des Moines and Sioux City**
- **Existing state footprints will be expanded to** 
	- **Boulder, Colorado**
	- **3 markets in Northeast Pennsylvania,**
	- **multiple markets across Florida, including Jacksonville, Sarasota, and Tallahassee**
	- **across new counties in Phoenix, AZ, and Columbus, OH**

## **Applicable Membership**

#### **Authorization is required** for Oscar members enrolled in Commercial (fully insured) plans in the following states/cities:

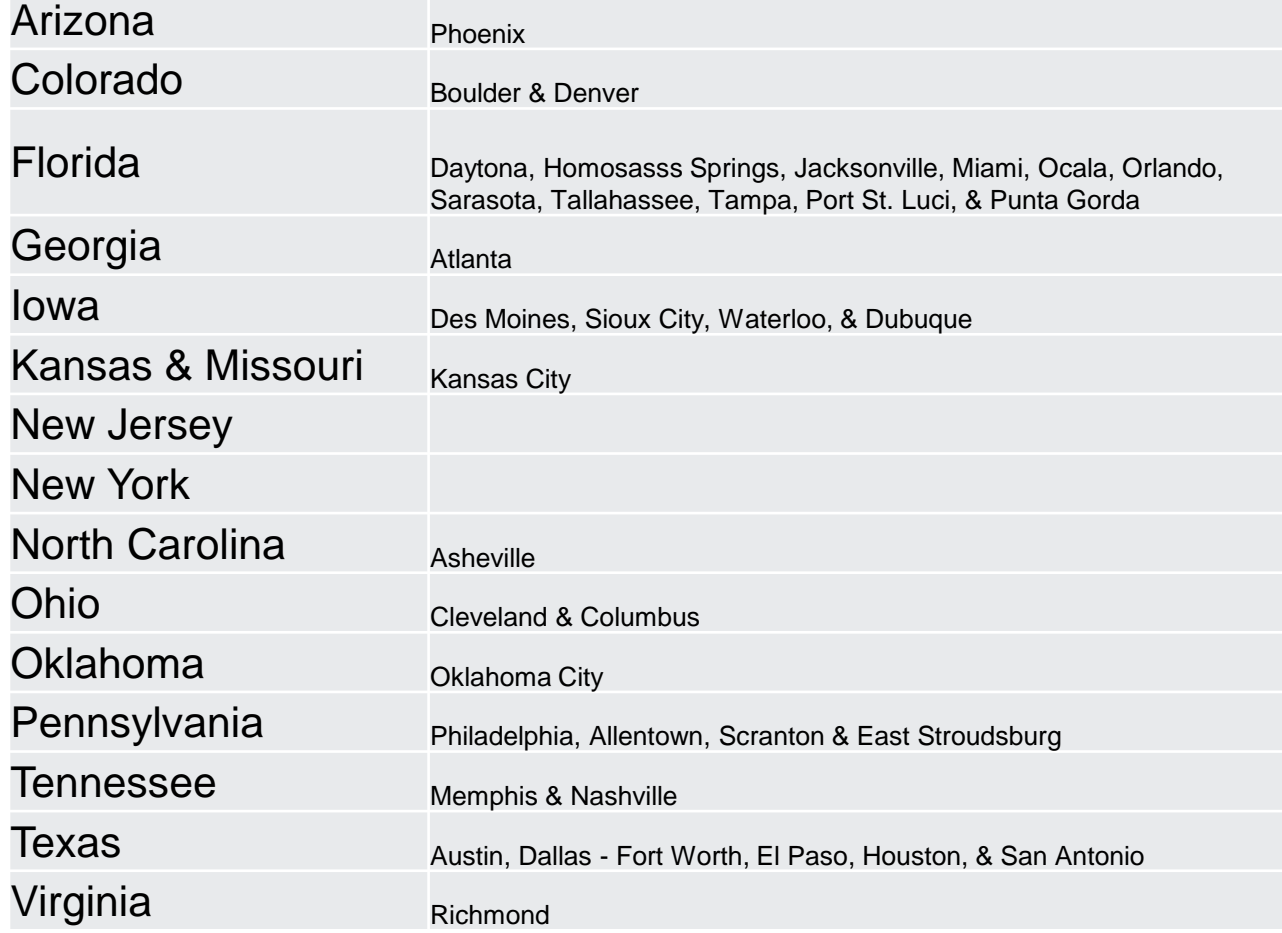

#### **Prior Authorization Required:**

- CT / CTA
- MRI / MRA
- PET / PET CT
- Diagnostic Ultrasounds (Non Obstetrical)
- Myocardial Perfusion Imaging (Nuclear Stress)
- Echo / Echo Stress
- Diagnostic Heart Cath
- Diagnostic Ultrasounds (Non Obstetrical)
- Cardiac Imaging (CT. MRI, PET)
- Cardiac Rhythm Implantable Device (CRID)

To find a list of CPT (Current Procedural Terminology) codes that require prior authorization through eviCore, please visit:

<https://www.evicore.com/resources/healthplan/oscar>

#### **Clinical Review Process –** Easy for Providers and Staff

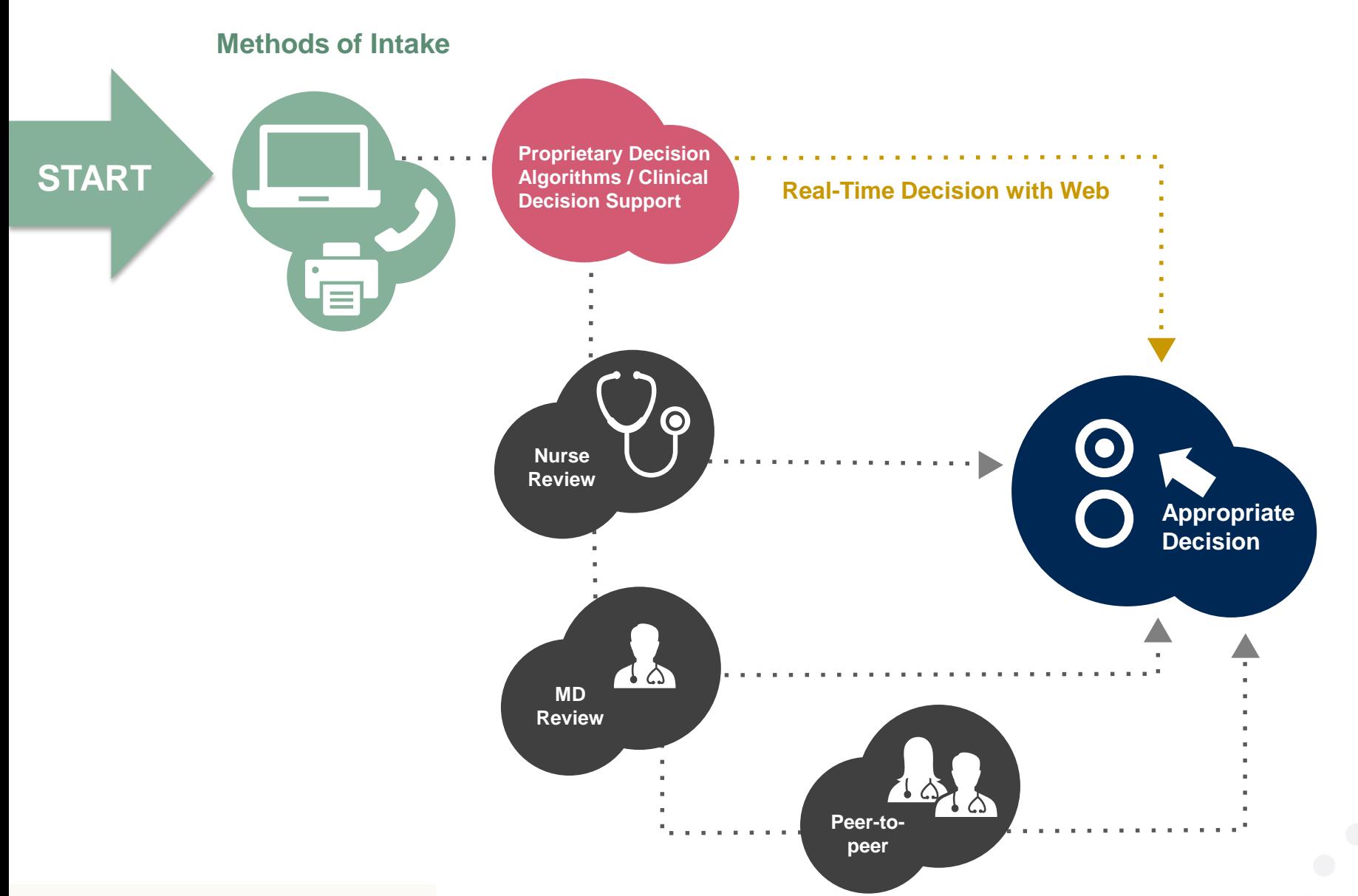

#### **Needed Information**

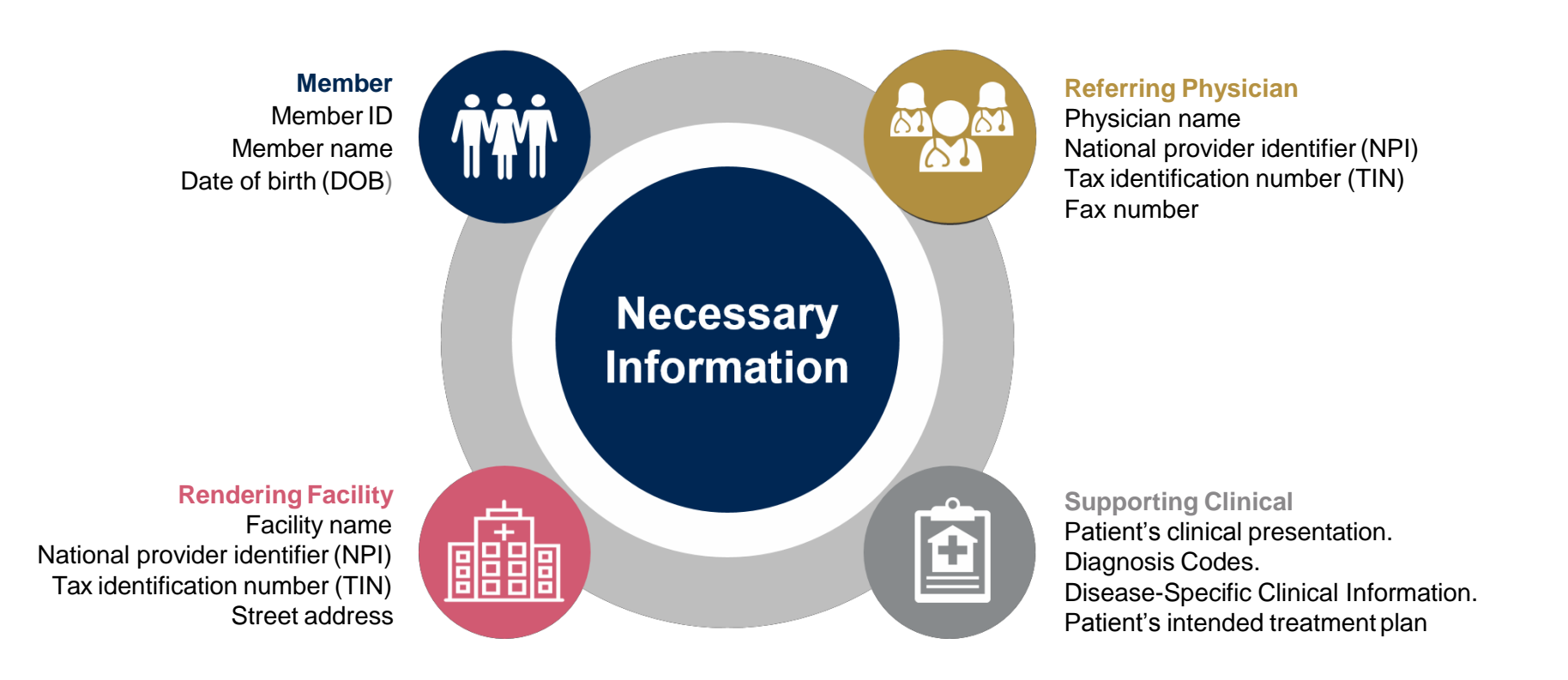

**If clinical information is needed, please be able tosupply:**

- Prior tests, lab work, and/or imaging studies performed related to this diagnosis
- The notes from the patient's last visit related to the diagnosis
- Type and duration of treatment performed to date for the diagnosis

#### **Prior Authorization Outcomes**

• All requests are processed within **2** business days **Approved Requests:** after receipt of all clinical information.

#### **Delivery:**

- **Faxed** to ordering provider and rendering facility.
- **Mailed** to the member
- Information can be printed on demand by logging. into eviCore healthcare portal.

#### **Denied Requests:**

- Communication of denial determination.
- Communication of the rationale for the denial.
- How to request a Clinical Consultation.

### **Delivery: Delivery:**

- **Faxed** to the ordering provider and rendering facility.
- **Mailed** to the member.

#### **Special Circumstances**

- Appeals:<br>
Appeals:<br>
Appeals:<br>
Appeals<br>
Appeals member and provider appeals.
	- Requests for appeals must be submitted in writing to eviCore **within 180 days** of the initial determination.
	- A written notice of the appeal decision will be **mailed**  to the member and **faxed** to the provider.

#### Outpatient Urgent Studies:

- **Medically urgent requests are defined as conditions that are a risk to the patient's life, health, ability to regain maximum function, or the patient is having severe pain that required a medically urgent procedure.**
- Contact eviCore by phone or use our online portal to request an expedited prior authorization review and provide clinical information.
- Urgent Cases will be reviewed within **72 hours** of the request.
- **Verbal** outreach is made to the ordering provider.

# **Web Portal Services**

#### **Portal Compatibility**

**The eviCore.com website is compatible with the following web browsers:**

- **Google Chrome**
- **Mozilla Firefox**
- **Internet Explorer 9, 10, and 11**

**You may need to disable pop-up blockers to access the site. For information on how to disable pop-up blockers for any of these web browsers, please refer to our [Disabling Pop-Up Blockers guide.](../Disabling Pop-up Blockers.pdf)**

The eviCore online portal is the quickest, most efficient way to request prior authorization and check authorization status and is available 24/7. By visiting **[www.eviCore.com](http://www.evicore.com/)** providers can spend their time where it matters most — with their patients!

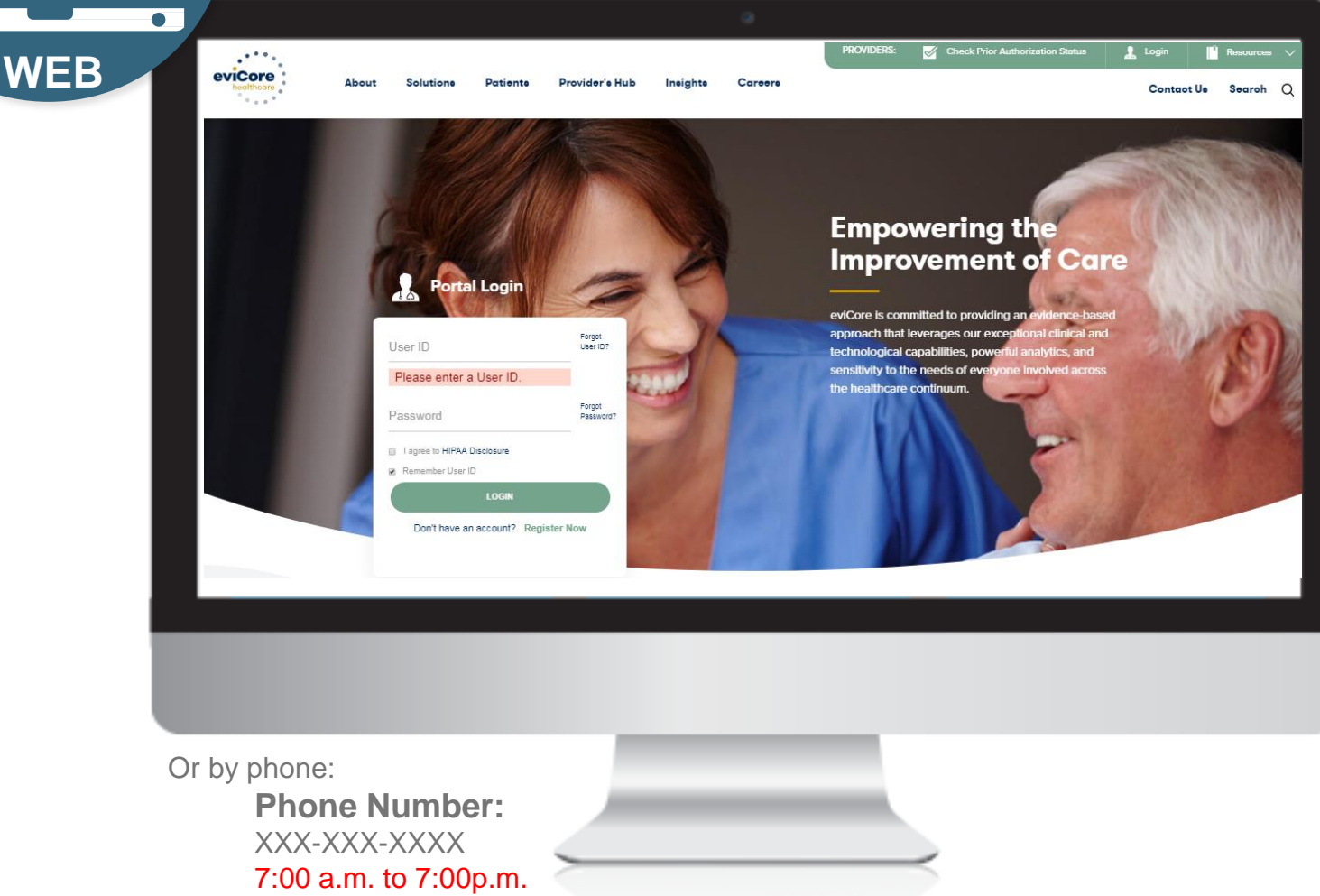

(Monday - Friday

## **eviCore healthcare website**

• Point web browser to evicore.com

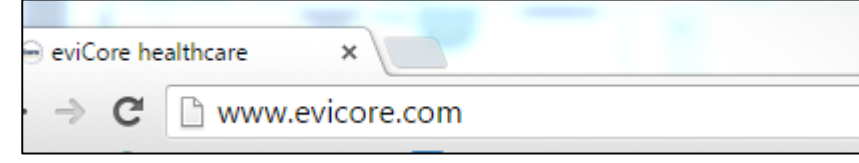

• Login or Register

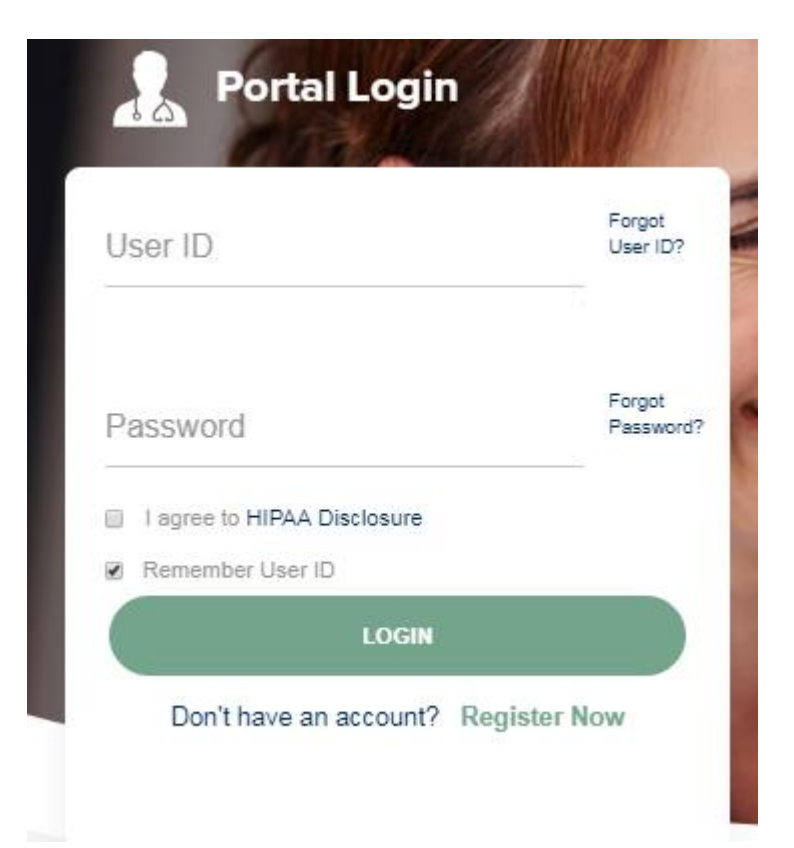

## **Creating An Account**

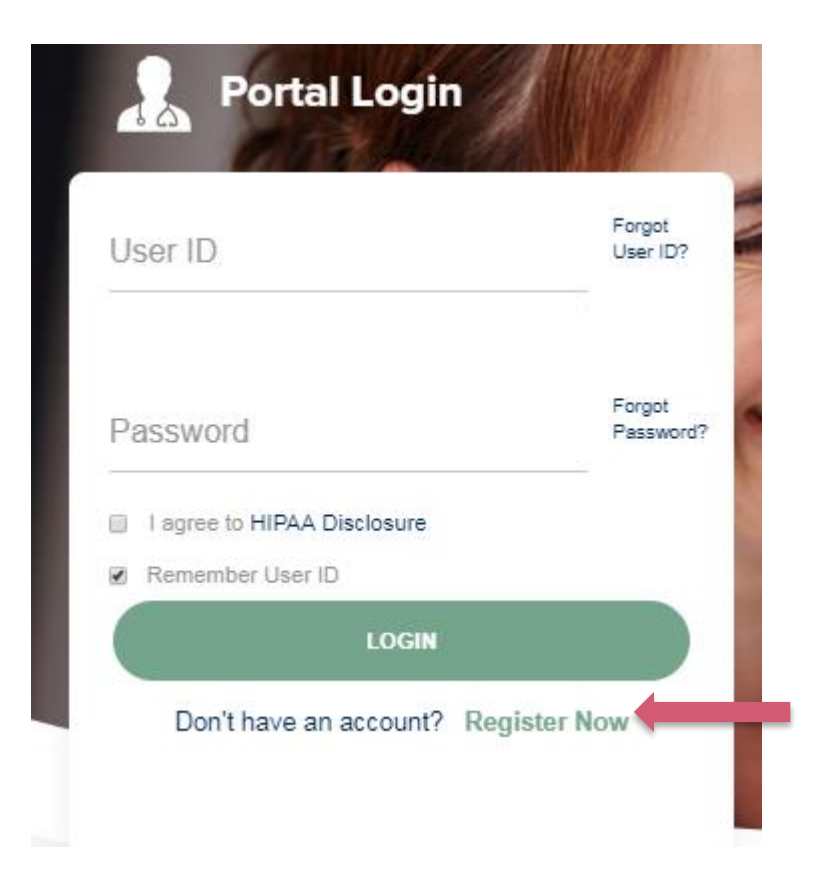

**To create a new account, click Register.**

## **Creating An Account**

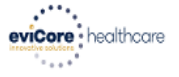

Required Field

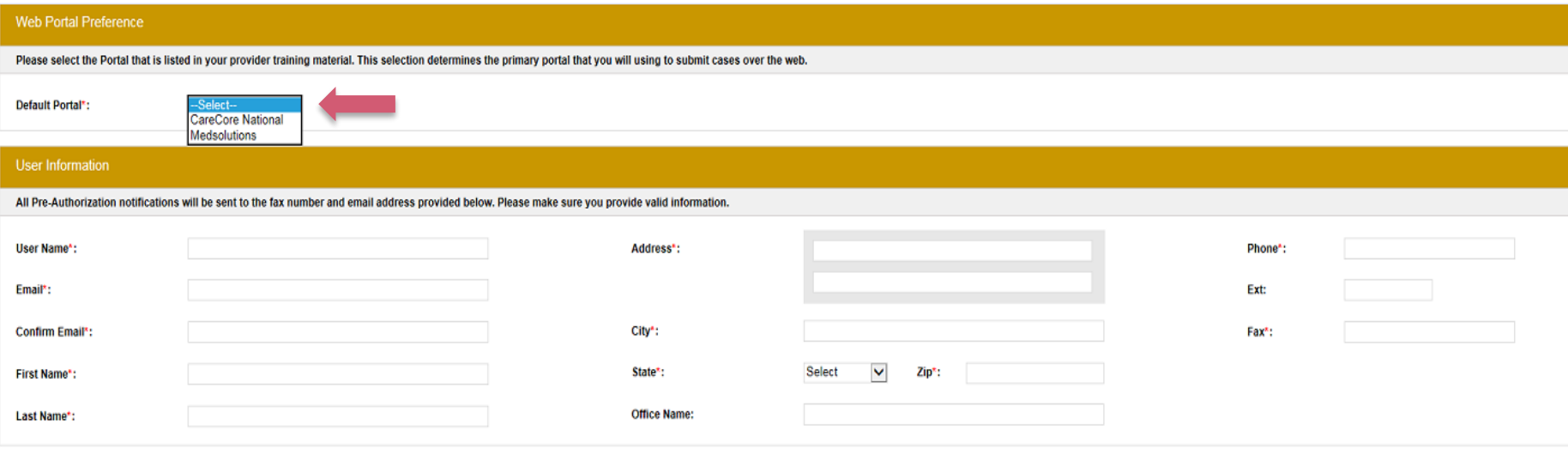

**Select CareCore National or MedSolutions as the Default Portal, and complete the user registration form.**

**Please note: For the MedSolutions portal, you will also need to select the appropriate Account Type: Facility, Physician, Billing Office, and Health Plan.** 

## **Creating An Account**

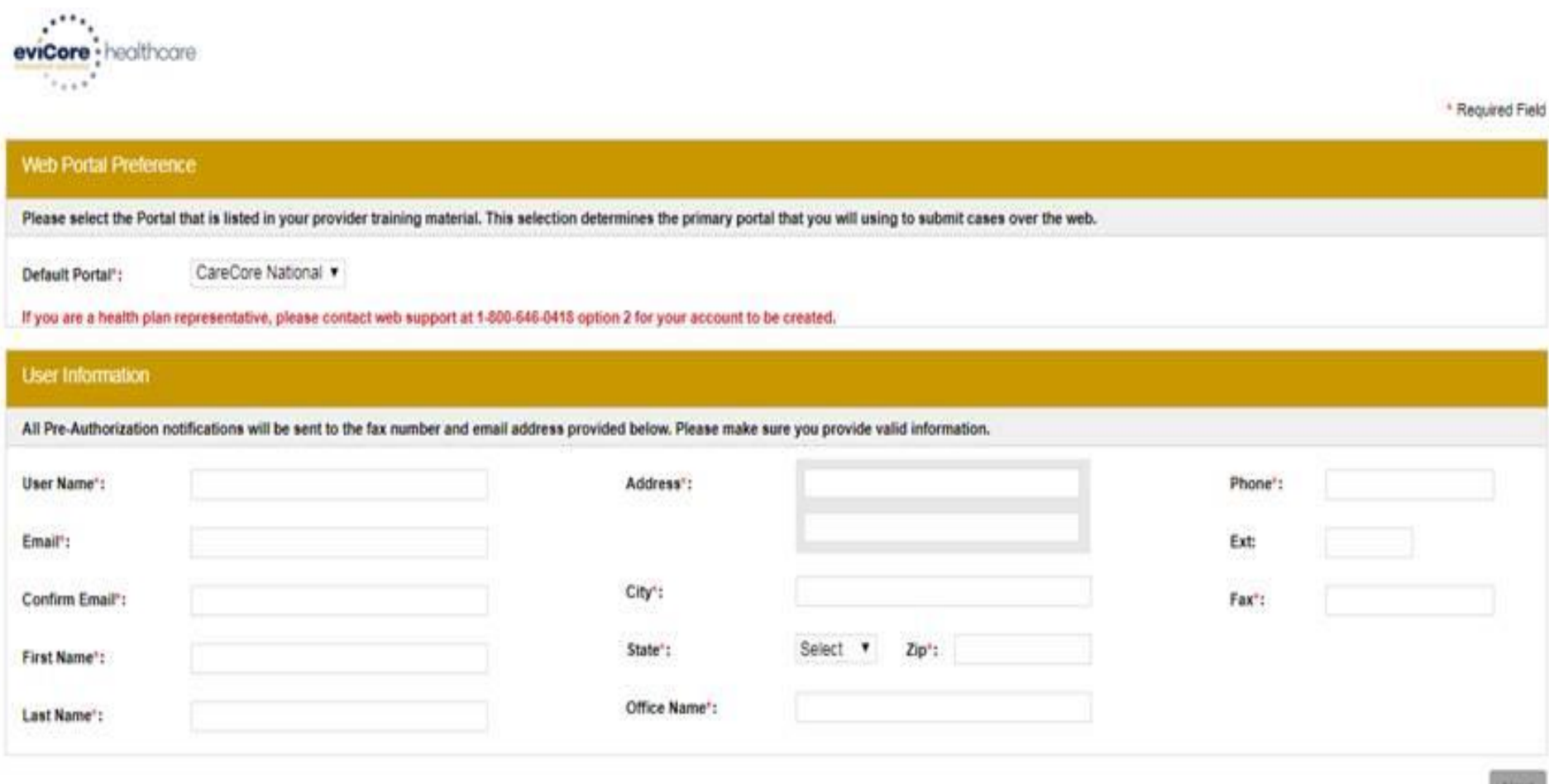

. . . . . . . . . . . . . . . . . . . .

**Review information provided, and click "Submit Registration."**

## **User Registration-Continued**

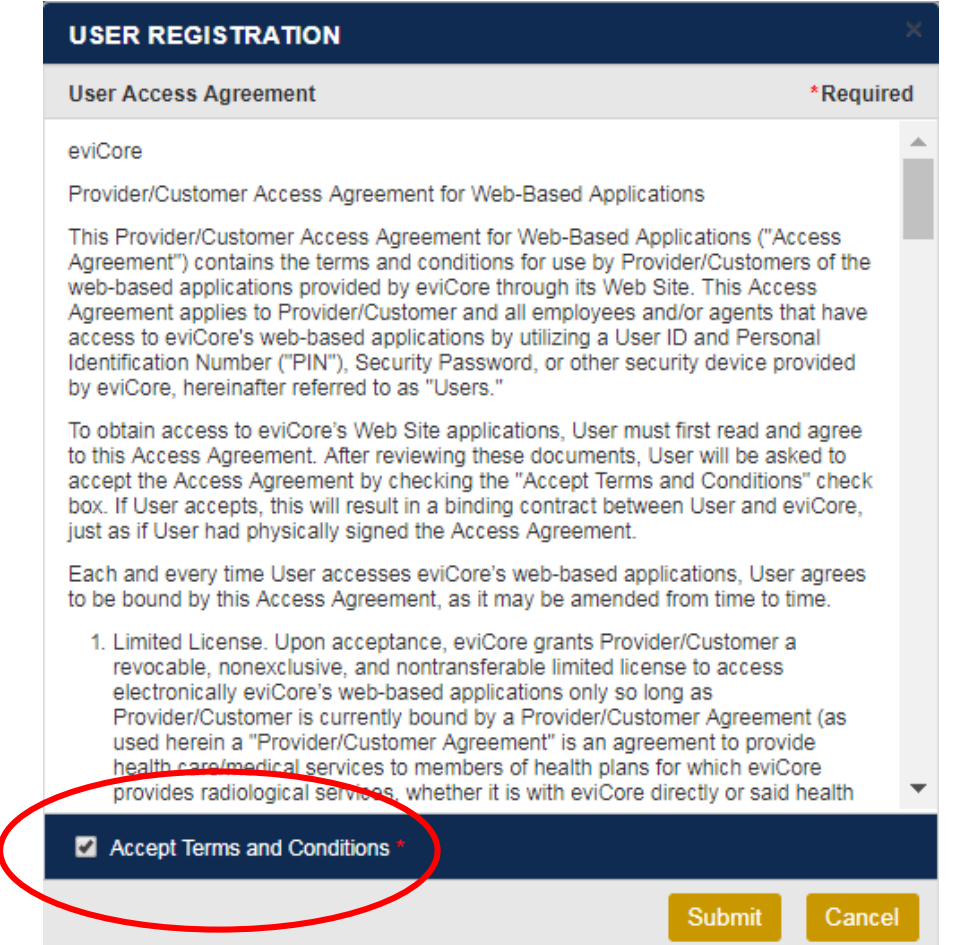

**Accept the Terms and Conditions, and click "Submit."**

## **User Registration-Continued**

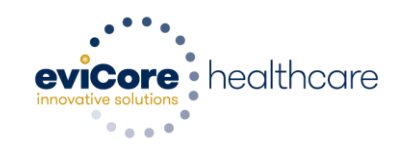

#### Registration Successful

Your Registration has been accepted. An email has been sent to your registered email account allowing you to set your password. Please close the browser.

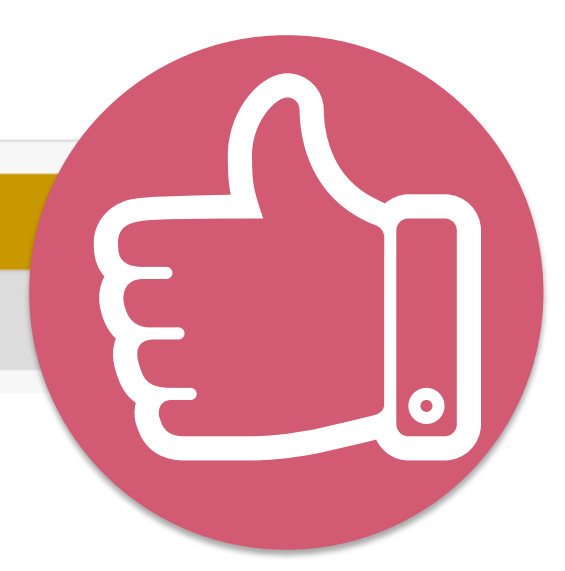

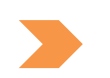

**You will receive a message on the screen confirming your registration is successful. You will be sent an email to create your password.**

### **Create a Password**

**Your password must be at least (8) characters long and contain the following:**

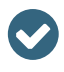

 $\blacktriangledown$ 

Uppercase letters

Lowercase letters

Numbers  $\bullet$ 

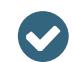

Characters (e.g., ! ? \*)

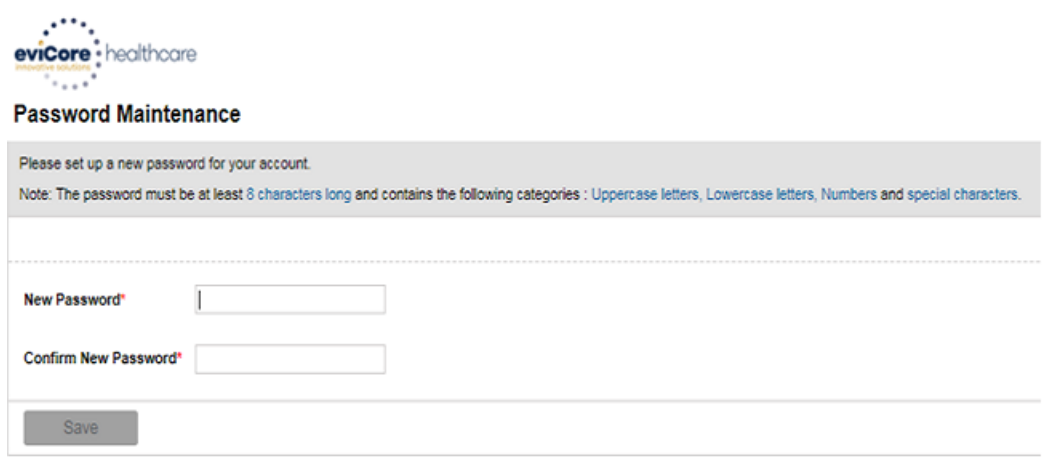

. . . . . . . . . . . . . . . . .

## **Account Log-In**

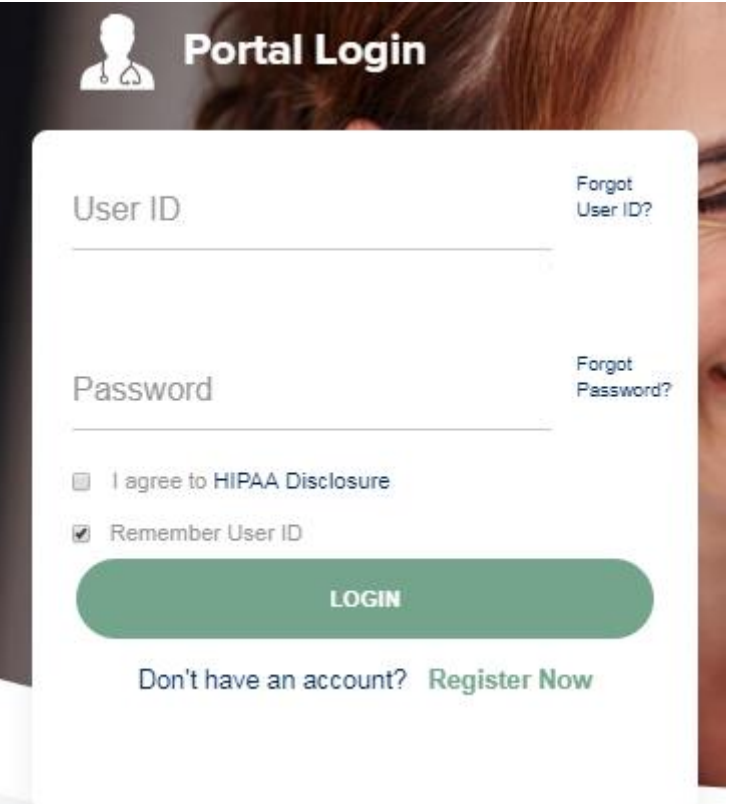

**To log-in to your account, enter your User ID and Password. Agree to the HIPAA Disclosure, and click "Login."** 

### **Welcome Screen**

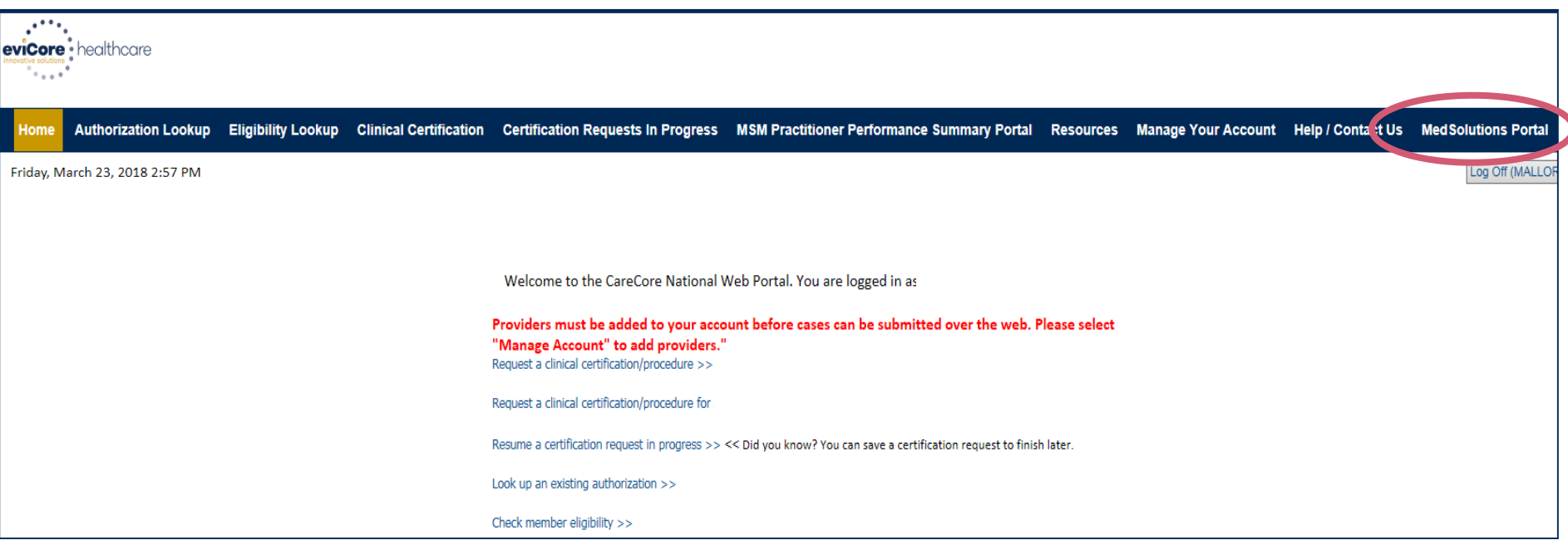

- **Providers will need to be added to your account prior to case submission. Click the "Manage Account" tab to add provider information.**
- *Note: You can access the MedSolutions Portal at any time without having to provide additional log-in information. Click the MedSolutions Portal button on the top right corner to seamlessly toggle back and forth between the two portals.*

### **Add Practitioners**

Home Certification Summary Authorization Lookup Eligibility Lookup Clinical Certification Certification Requests In Progress MSM Practitioner Performance Summary Portal Resources Manage Your Account **Help / Contact Us Med Solutions Portal** Wednesday, January 16, 2019 10:48 AM Log Off

**Manage Your Account** 

**Office Name:** 

**Address:** 730 Cool Springs Blvd Franklin, TN 37067

**Primary** Contact: User Account Email Address: Test@email.com

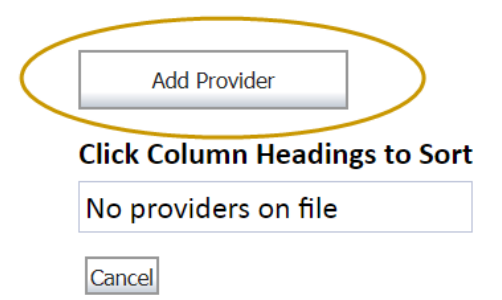

**Click the "Add Provider" button.**

#### Change Password

**Edit Account** 

#### **Add Practitioners**

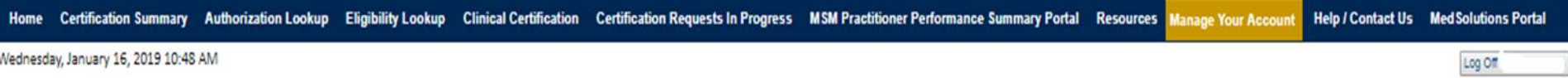

#### **Add Practitioner**

Enter Practitioner information and find matches.

\*If registering as rendering genetic testing Lab site, enter Lab Billing NPI, State and Zip

**Practitioner NPI** 

**Practitioner State** 

**Practitioner Zip** 

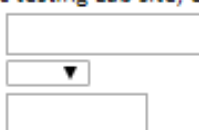

Find Matches Cancel

© CareCore National, LLC. 2018 All rights reserved. Privacy Policy | Terms of Use | Contact Us

**Enter the Provider's NPI, State, and Zip Code to search for the provider record to add to your account. You are able to add multiple Providers to your account.**

## **Adding Practitioners**

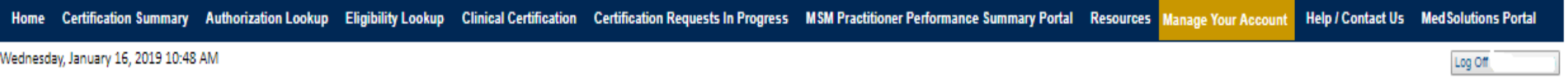

#### **Add Practitioner**

This following practitioner record(s) were found to match the requested NPI. Is this the practitioner you would like to register?

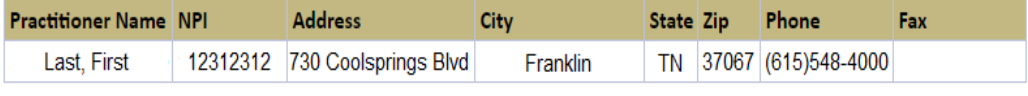

Add This Practitioner | Cancel

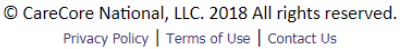

**Select the matching record based upon your search criteria**

### **Manage Your Account**

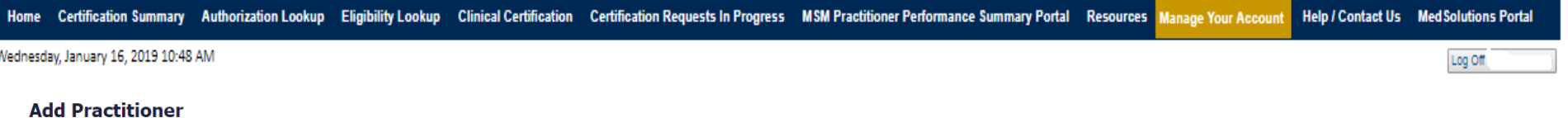

If you wish to add an additional practitioner, click the "Add Another Practitioner" button. If you are finished, click the "Continue" button to return to your account.

Add Another Practitioner Continue

© CareCore National, LLC. 2018 All rights reserved. Privacy Policy | Terms of Use | Contact Us

- **Once you have selected a practitioner, your registration will be completed. You can then access the "Manage Your Account" tab to make any necessary updates or changes.**
- **You can also click "Add Another Practitioner" to add another provider to your account.**

#### **Certification Summary**

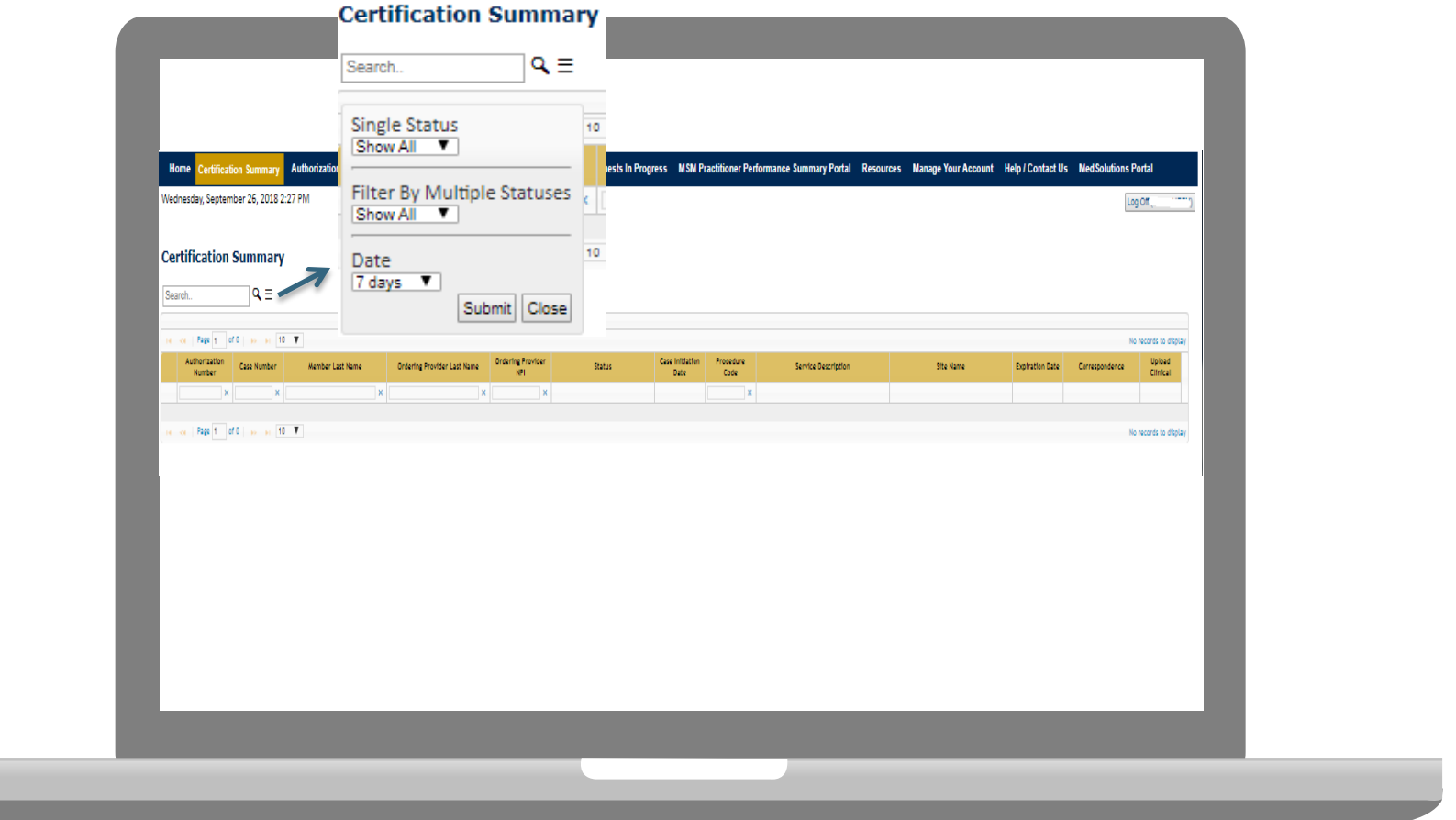

- **CareCore National Portal now includes a Certification Summary tab, to better track your recently submitted cases.**
- **The work list can also be filtered - as seen above.**

### **CareCore National Home Screen**

Certification Summary Authorization Lookup Eligibility Lookup Clinical Certification Certification Requests In Progress MSM Practitioner Performance Summary Portal Resources Manage Your Account Help / Contact Us Med Soluti

Wednesday, January 16, 2019 10:50 AM

Log Off

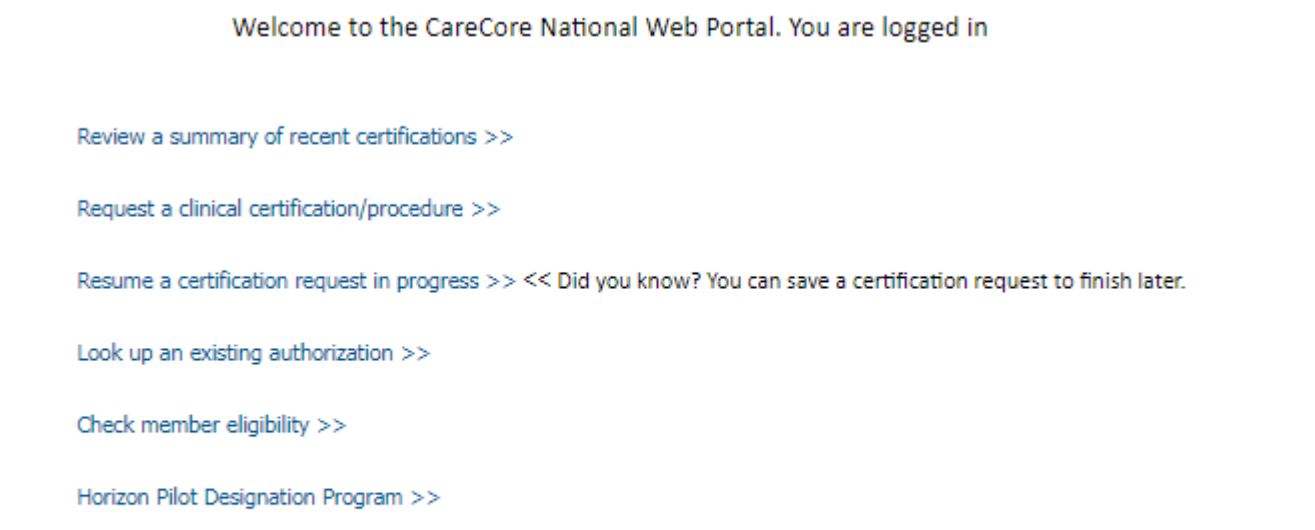

© CareCore National, LLC. 2019 All rights reserved. Privacy Policy | Terms of Use | Contact Us

**Choose "request a clinical certification/procedure" to begin a new case request.**

## **Initiating A Case**

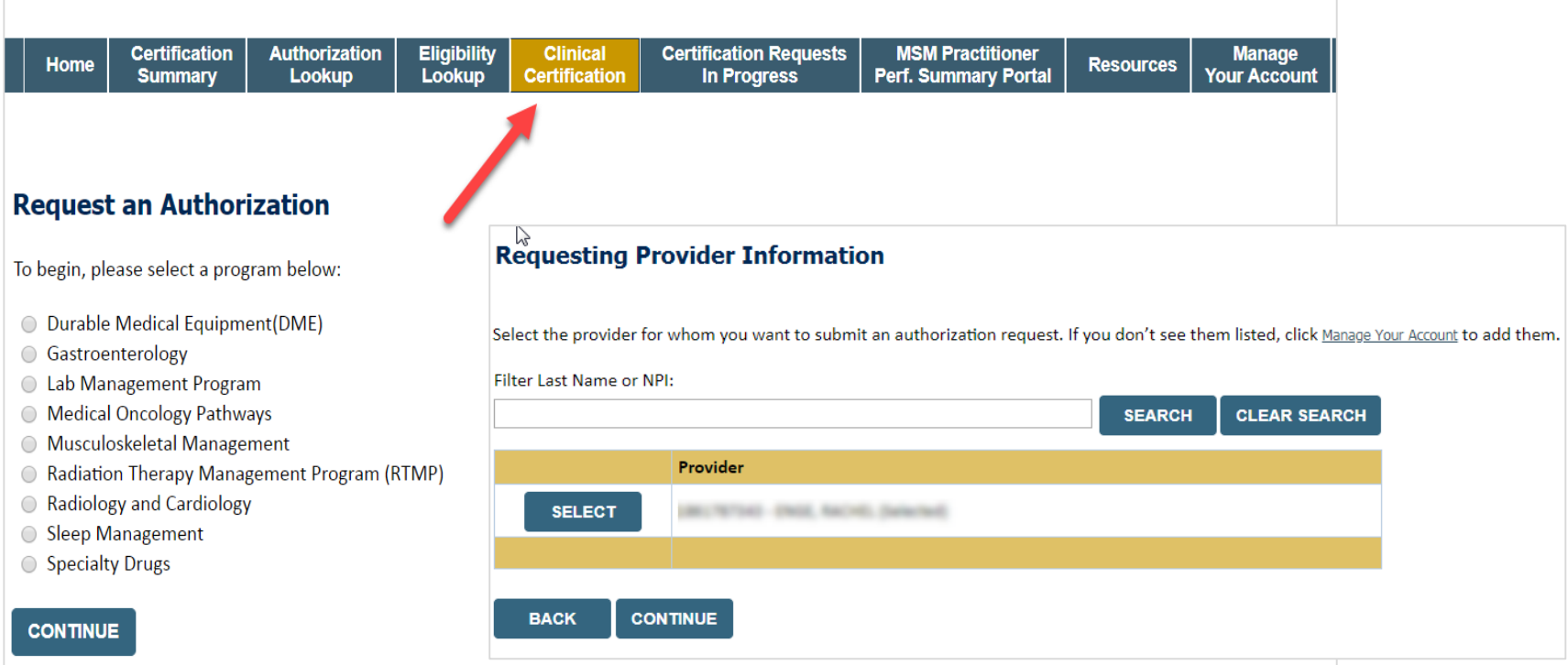

- **Choose Clinical Certification to begin a new request**
- **Select the appropriate program**
- **Select "Requesting Provider Information"**

#### **Select Health Plan & Provider Contact Info**

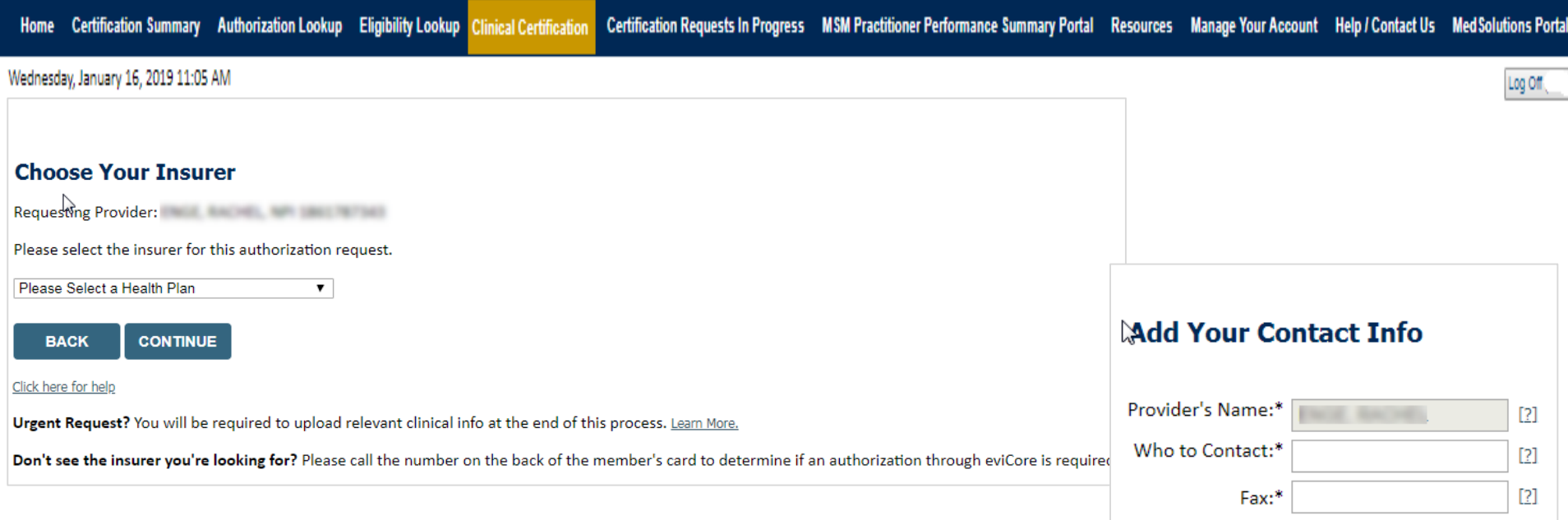

- **Choose Oscar for the request**
- **Once the plan is chosen, select the provider address in the next drop-down box**
- **Select CONTINUE and on the next screen Add your contact info**
- **Provider name, fax and phone will pre-populate, you can edit as necessary**

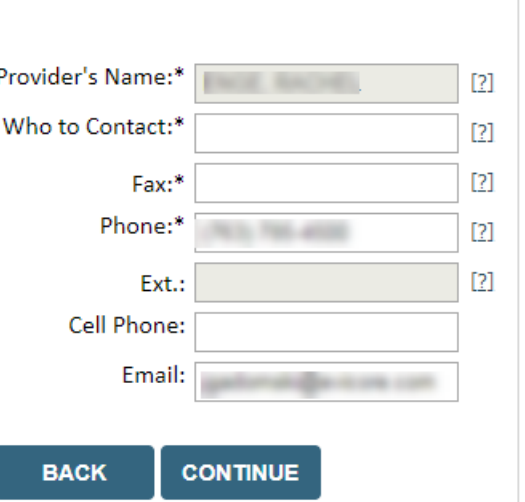

#### **Member/Procedure Information**

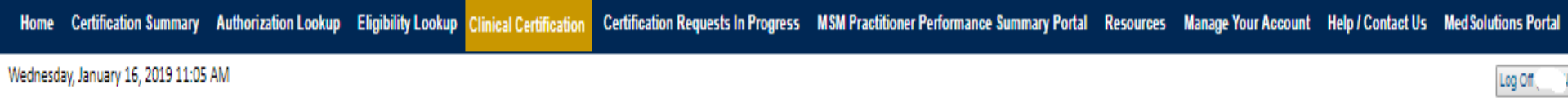

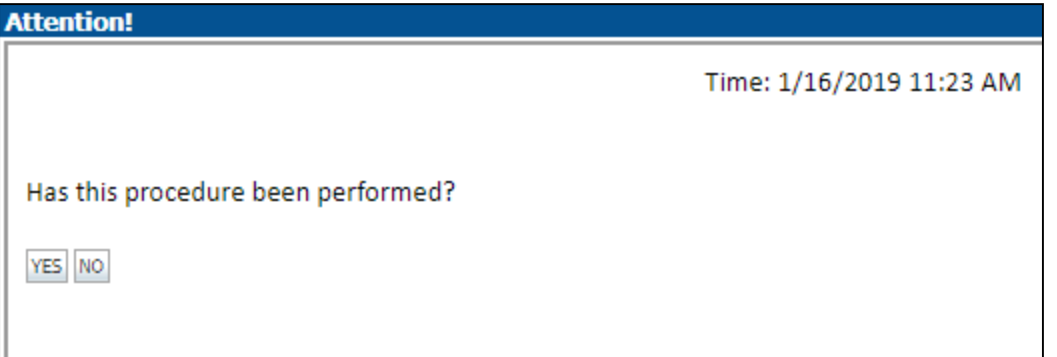

**Verify if the procedure has already been performed.**

### **Member & Request Information**

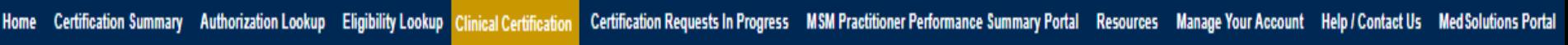

Wednesday, January 16, 2019 11:05 AM

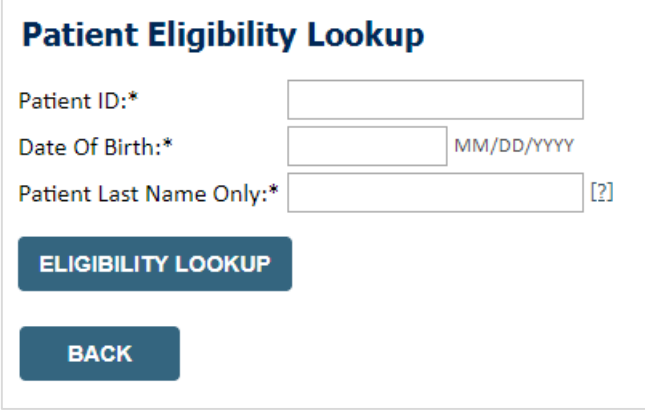

- **Enter the member information, including the patient ID number, date of birth, and last name. Click Eligibility Lookup**
- **Next screen you can enter CPT code & diagnosis code**

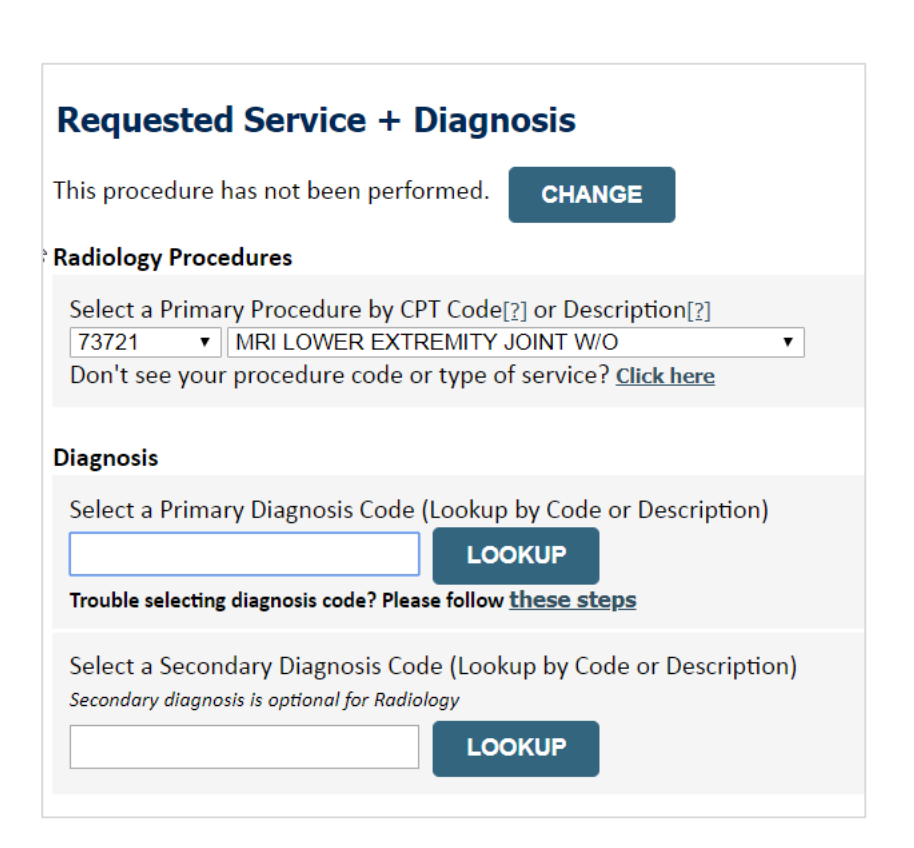

Log Of

### **Verify Service Selection**

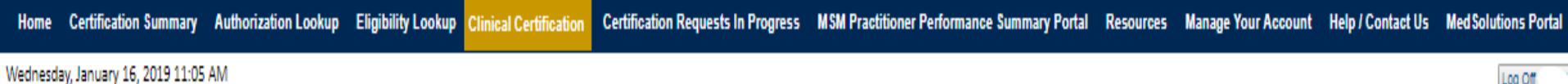

#### **Requested Service + Diagnosis**

Confirm your service selection.

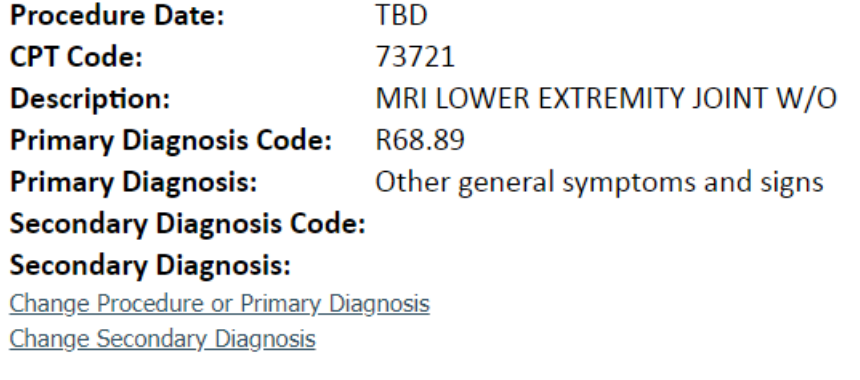

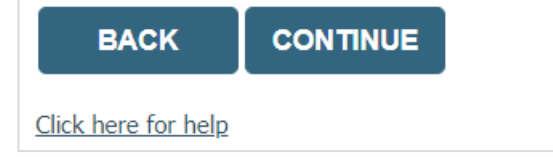

- **Verify requested service & diagnosis**
- **Edit any information if needed by selecting Change Procedure or Primary Diagnosis**
- **Click continue to confirm your selection**

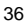

Log Off

### **Site Selection**

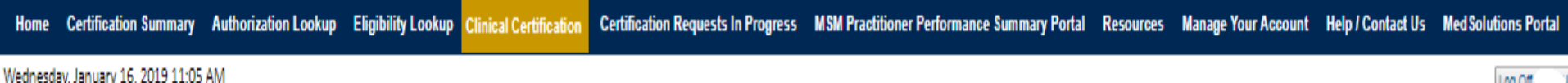

Start by searching NPI or TIN for the site where the procedure will be performed. You can search by any fields listed. Searching with NPI, TIN, and zip code is the most efficient.

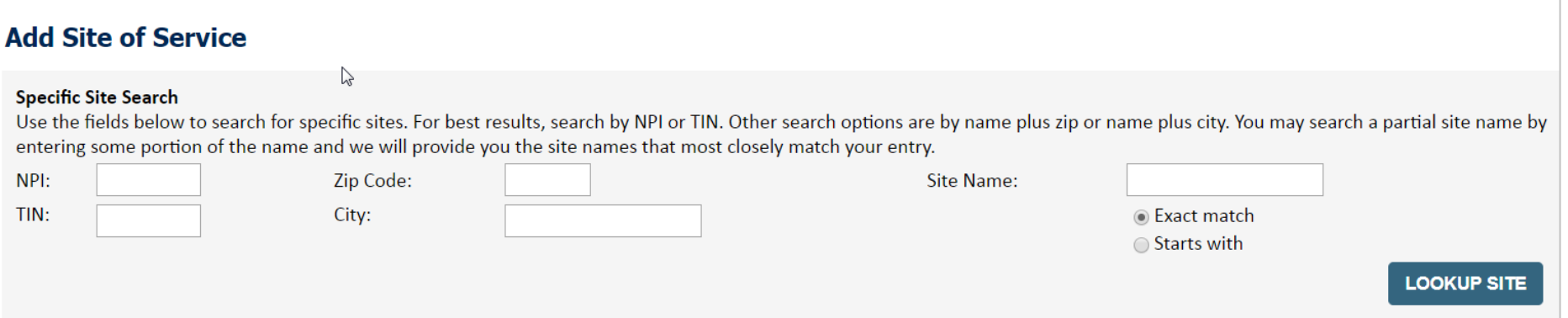

**Select the specific site where the testing/treatment will be performed.** 

## **Clinical Certification**

#### **Clinical Certification**

You are about to enter the clinical information collection phase of the authorization process.

Once you have clicked "Continue," you will not be able to edit the Provider, Patient, or Service information entered in the previous steps. Please be sure that all this data has been entered correctly before continuing.

In order to ensure prompt attention to your on-line request, be sure to click SUBMIT CASE before exiting the system. This final step in the on-line process is required even if you will be submitting additional information at a later time. Failure to formally submit your request by clicking the SUBMIT CASE button will cause the case record to expire with no additional correspondence from CareCore National.

Cancel Back Print Continue

Click here for help or technical support

- **Verify all information entered and make any needed changes prior to moving into the clinical collection phase of the prior authorization process.**
- **You will not have the opportunity to make changes after that point.**

#### **Clinical Details**

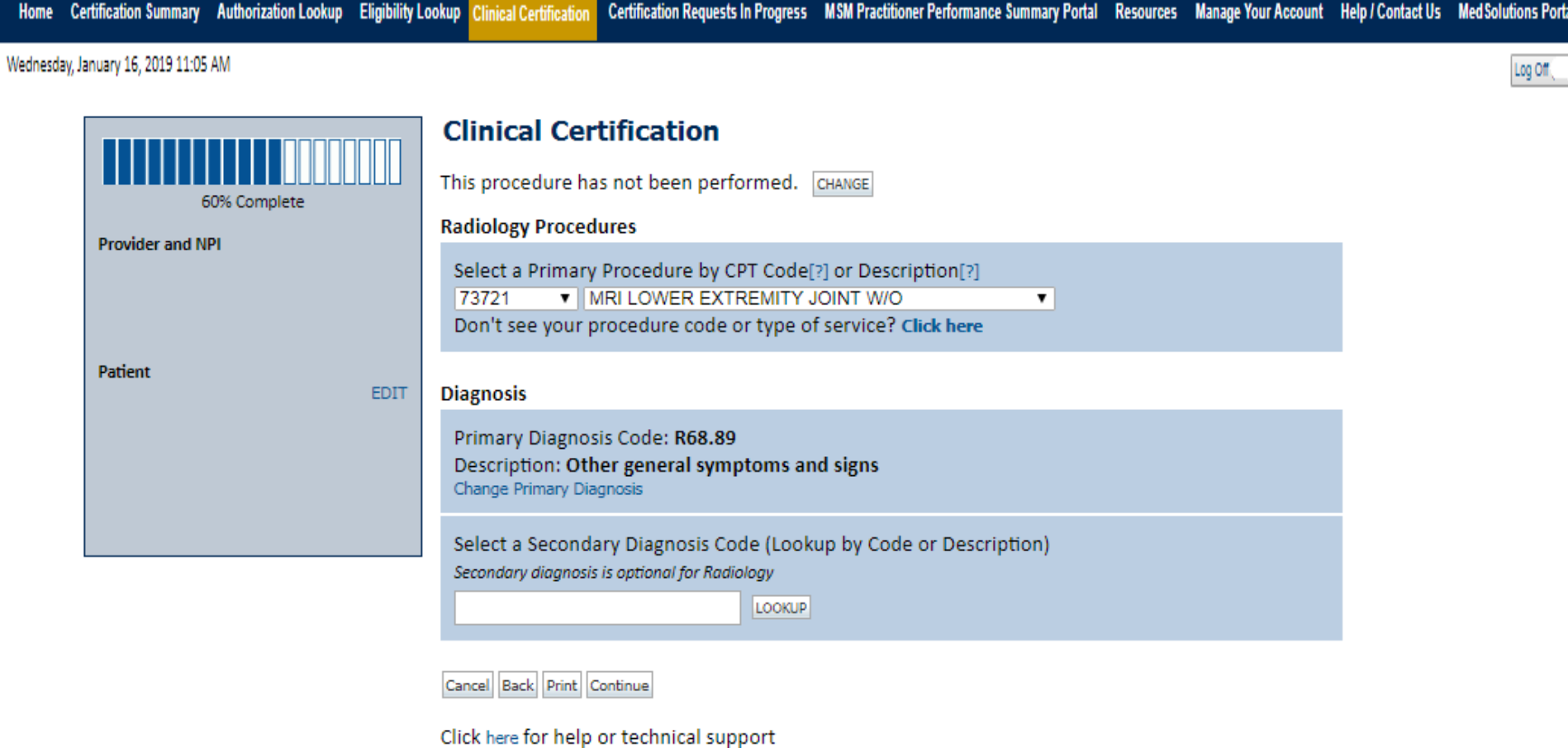

**Select the CPT and Diagnosis codes.**

### **Verify Service Selection**

Home Certification Summary Authorization Lookup Eligibility Lookup Clinical Certification

Certification Requests In Progress MSM Practitioner Performance Summary Portal Resources Manage Your Account Help / Contact Us Med Solutions Portal

Wednesday, January 16, 2019 11:05 AM

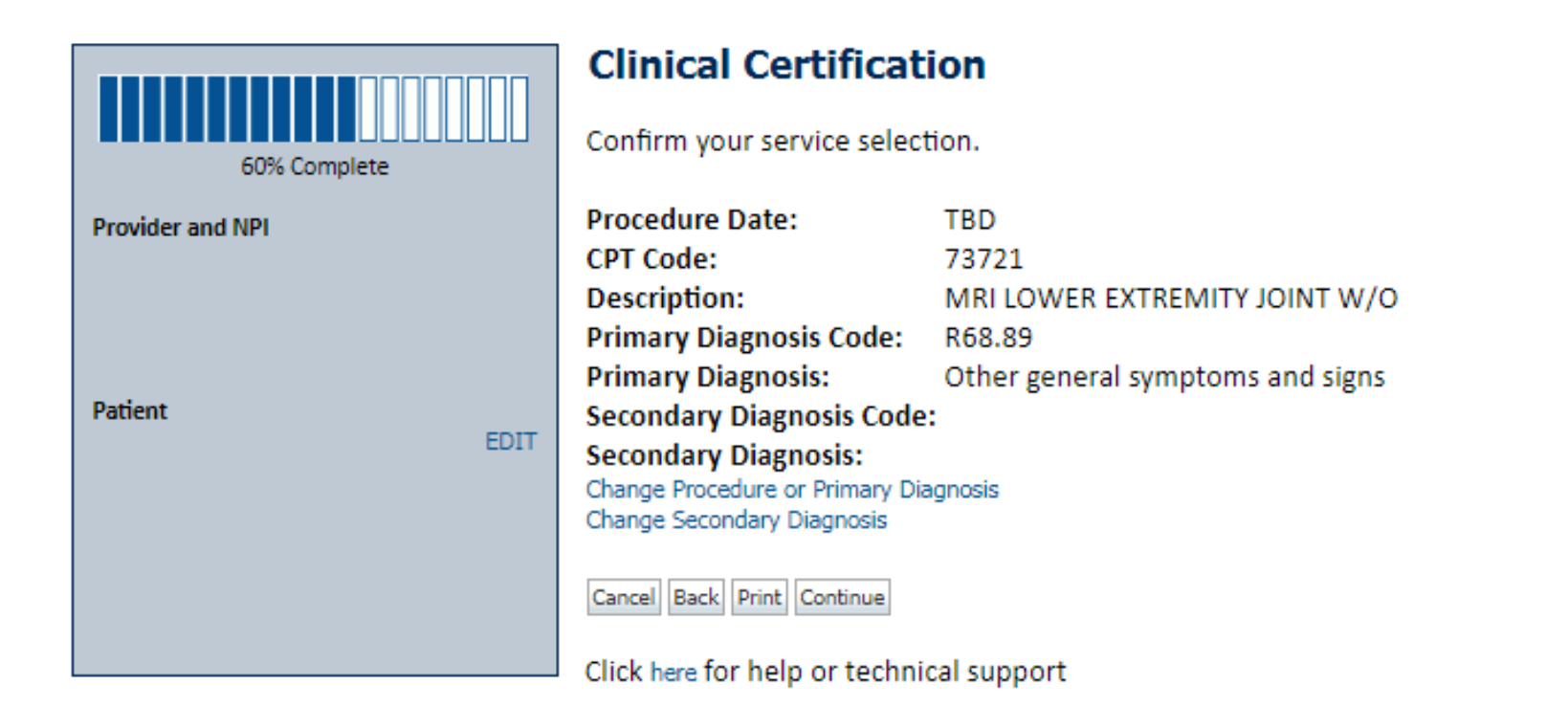

**Click continue to confirm your selection.**

Log Off

## **Site Selection**

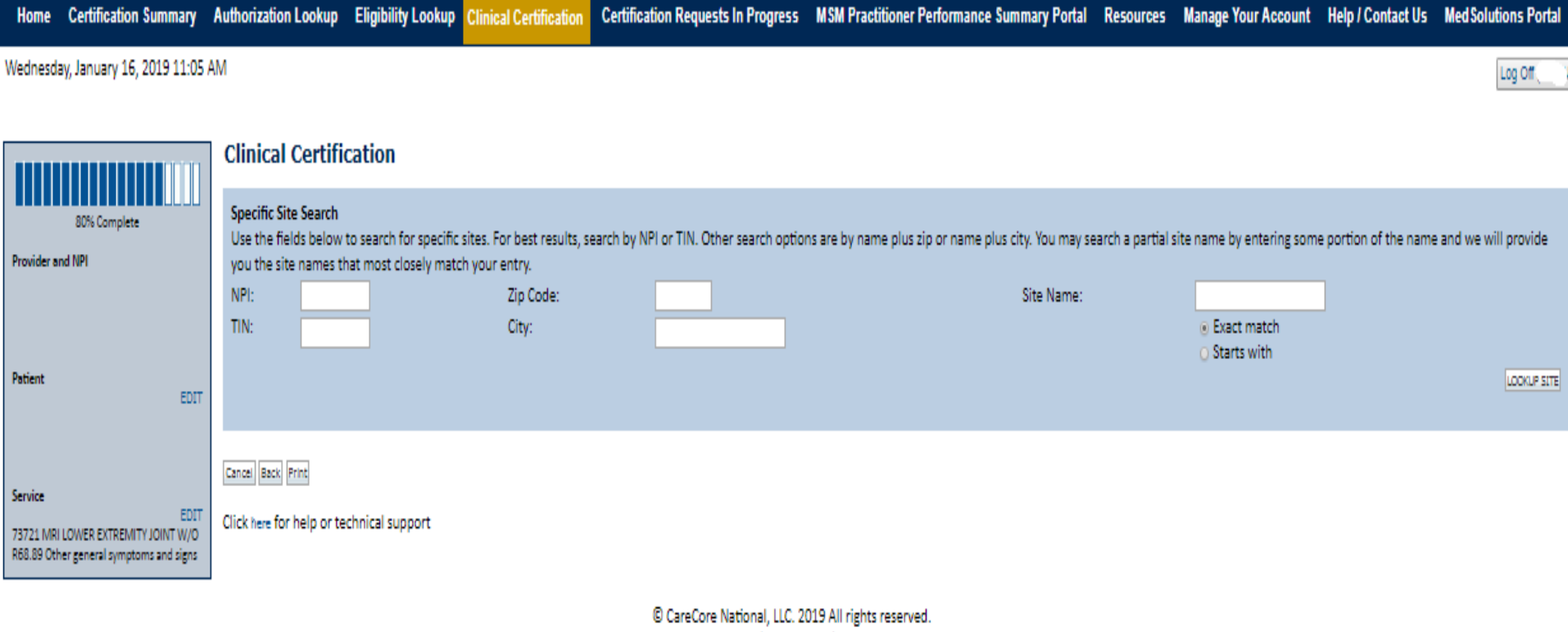

. . . . . . . . . . . . . . . . . . .

Privacy Policy | Terms of Use | Contact Us

**Select the specific site where the testing/treatment will be performed.** 

## **Clinical Certification**

#### **Clinical Certification**

You are about to enter the clinical information collection phase of the authorization process.

Once you have clicked "Continue," you will not be able to edit the Provider, Patient, or Service information entered in the previous steps. Please be sure that all this data has been entered correctly before continuing.

In order to ensure prompt attention to your on-line request, be sure to click SUBMIT CASE before exiting the system. This final step in the on-line process is required even if you will be submitting additional information at a later time. Failure to formally submit your request by clicking the SUBMIT CASE button will cause the case record to expire with no additional correspondence from CareCore National.

Cancel Back Print Continue

Click here for help or technical support

- **Verify all information entered and make any needed changes prior to moving into the clinical collection phase of the prior authorization process.**
- **You will not have the opportunity to make changes after that point.**

## **Contact Information**

Select an Urgency Indicator and Upload your patient's relevant medical records that support your request.

If your request is urgent select No, if the case is standard select Yes.

#### **Clinical Certification**

Is this case Routine/Standard?

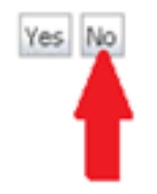

You can upload up to **FIVE documents** in .doc, .docx, or .pdf format. Your case will only be considered Urgent if there is a successful upload.

## **Clinical Certification**

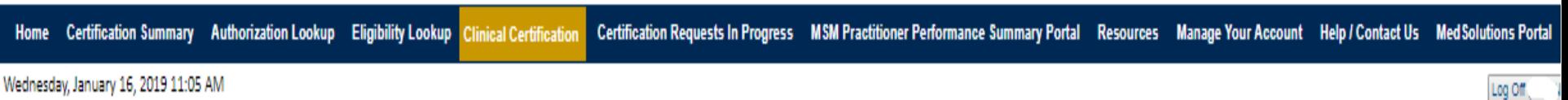

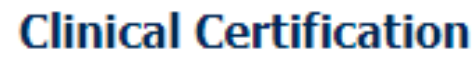

· Which one of the following best describes the reason for the requested study.

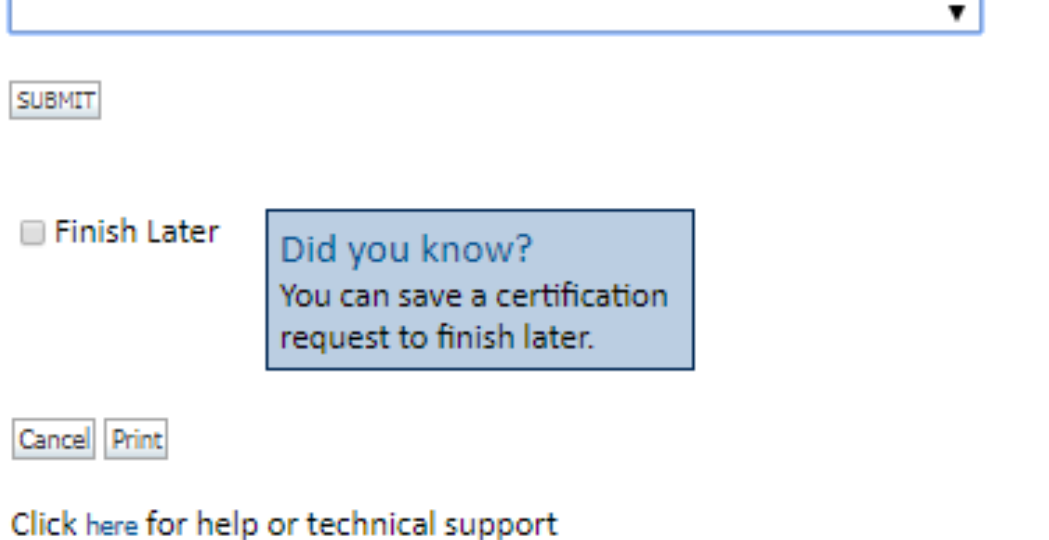

- **You can click the "Finish Later" button to save your progress.**
- **You have two (2) business days to complete the case.**

## **Clinical Certification**

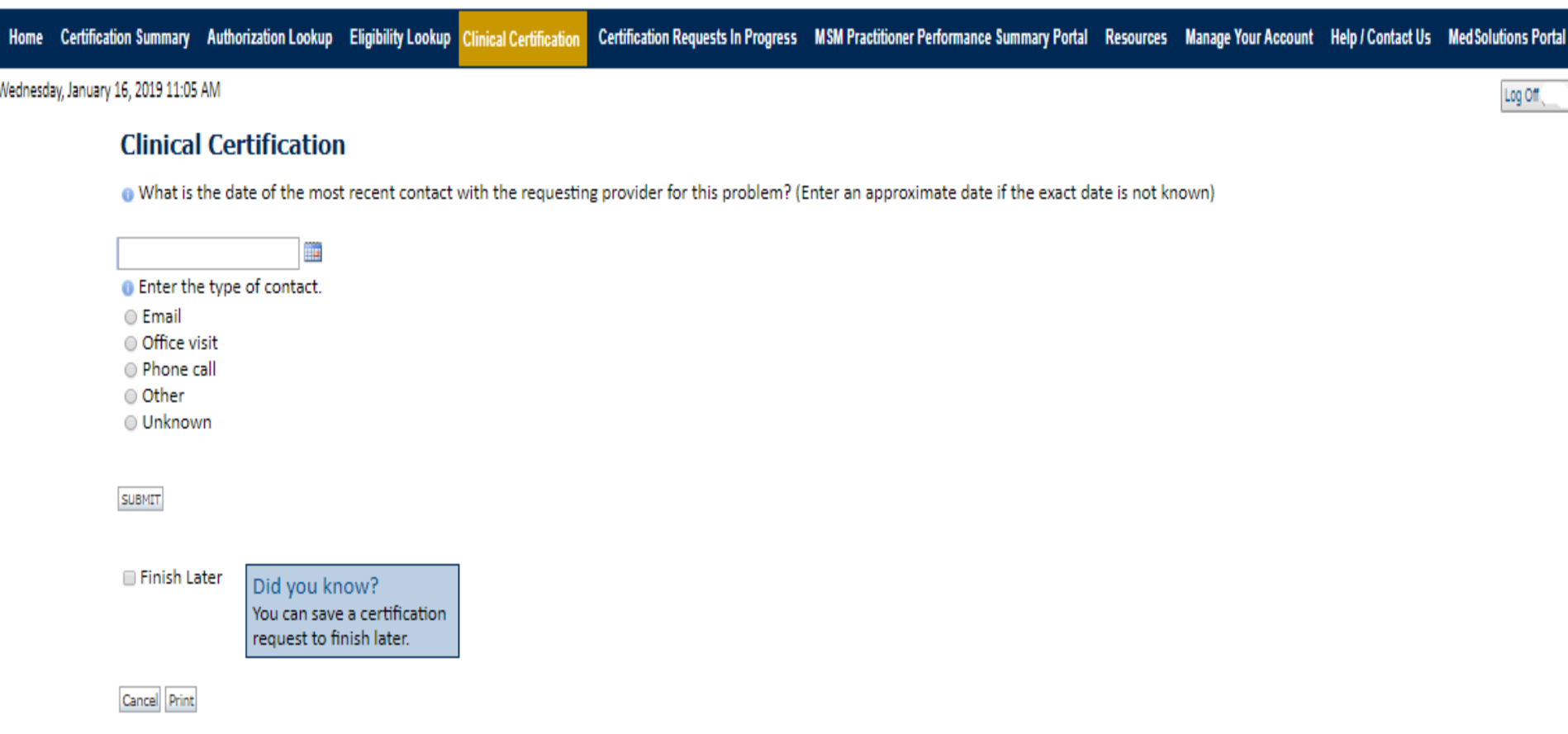

#### Click here for help or technical support

**Select a reason for the requested study, or choose "Not Listed" if none of the available options are appropriate.** 

## **Medical Review**

#### **Clinical Certification**

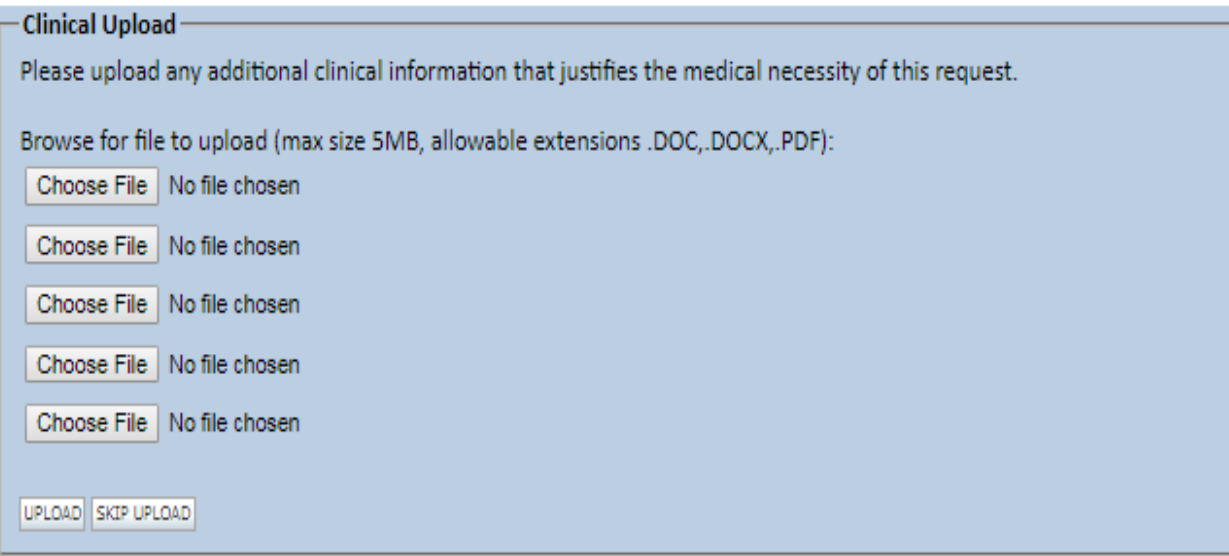

C CareCore National, LLC. 2018 All rights reserved. Privacy Policy | Terms of Use | Contact Us

**If additional information is required, you will have the option to either free hand text in the additional information box, or you can mark Yes to additional info and click submit to bring you to the upload documentation page.** 

and and and analysis

**Providing clinical information via the web is the quickest, most efficient method.**

#### **Medical Review**

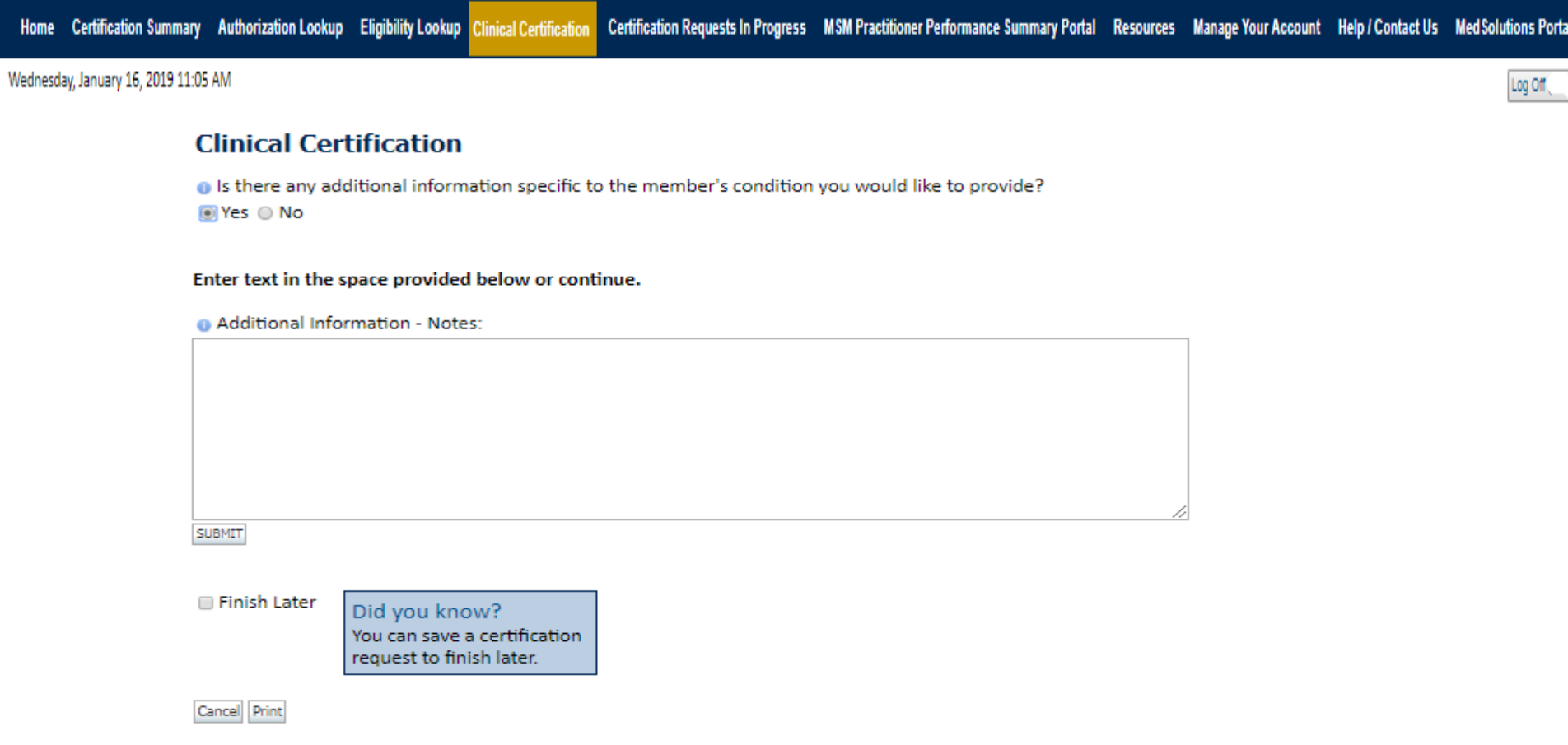

Click here for help or technical support

47 **If additional information is required, you will have the option to either free hand text in the additional information box, or you can mark Yes to additional info and click submit to bring you to the upload documentation page. Providing clinical information via the web is the quickest, most efficient method.**

#### **Clinical Certification**

 $\Box$  I acknowledge that the clinical information submitted to support this authorization request is accurate and specific to this member, and that all information has been provided. I have no further information to provide at this time.

. . . . . . . . . . . .

. . . . . . . . . . . . . . . . . . . .

Print SUBMIT CASE

Click here for help or technical support

**Acknowledge the Clinical Certification statements, and hit "Submit Case."**

## **Approval**

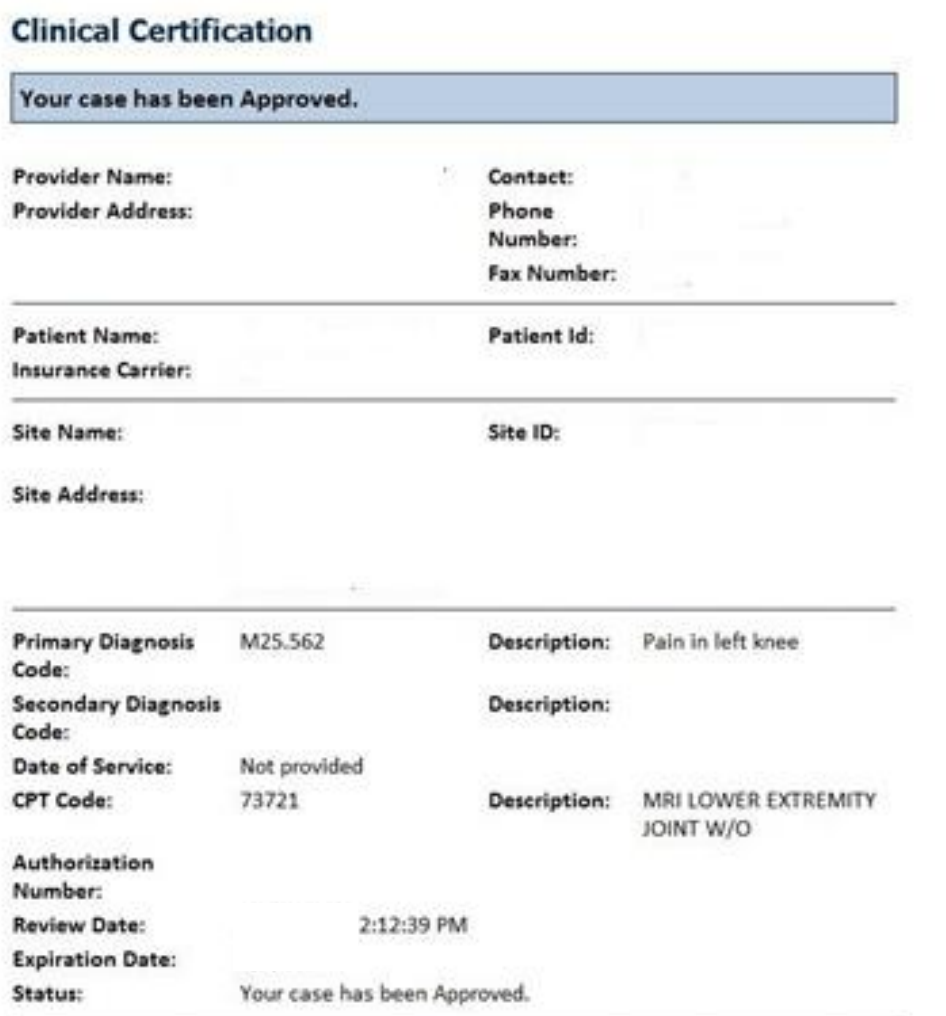

**Once the clinical pathway questions are completed and if the answers have met the clinical criteria, an approval will be issued.**

**Print the screen and store in the patient's file.**

#### **Medical Review**

#### **Clinical Certification**

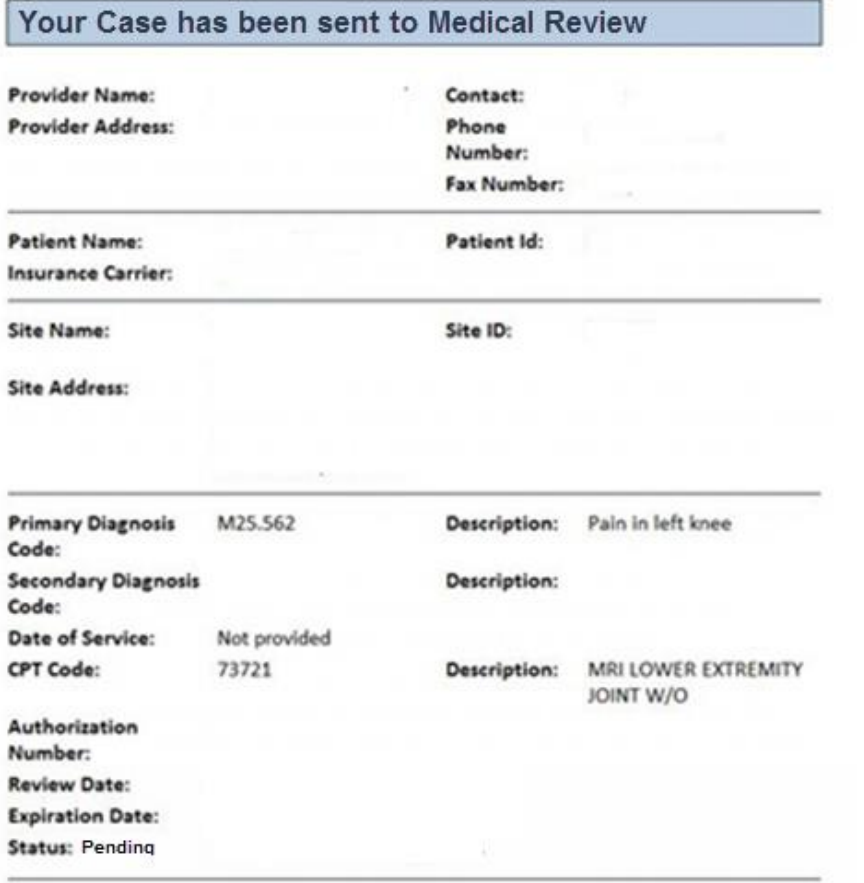

**Once the clinical pathway questions are completed and the case has not meet clinical review. The status will reflect pending and at the top "Your case has been sent to Medical Review".** 

**Print the screen and store in the patient's file.**

Continue Pelett

## **Building Additional Cases**

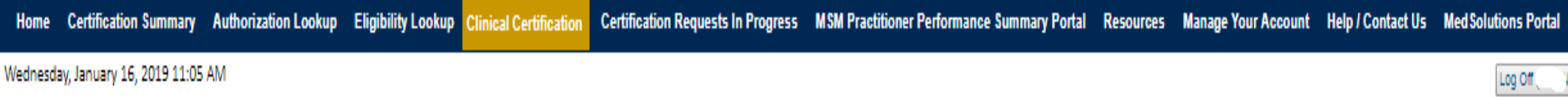

#### **Clinical Certification**

Thank you for submitting a request for clinical certification. Would you like to:

- . Return to the main menu
- · Start a new request
- · Resume an in-progress request

You can also start a new request using some of the same information.

Start a new request using the same:

- @ Program (Musculoskeletal Management)
- @ Provider
- **O** Program and Provider
- Rogram and Health Plan

GO.

Cancel Print

Click here for help or technical support

**Once a case has been submitted for clinical certification, you can return to the Main Menu, resume an in-progress request, or start a new request. You can indicate if any of the previous case information will be needed for the new request.**

#### **Authorization look up**

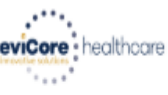

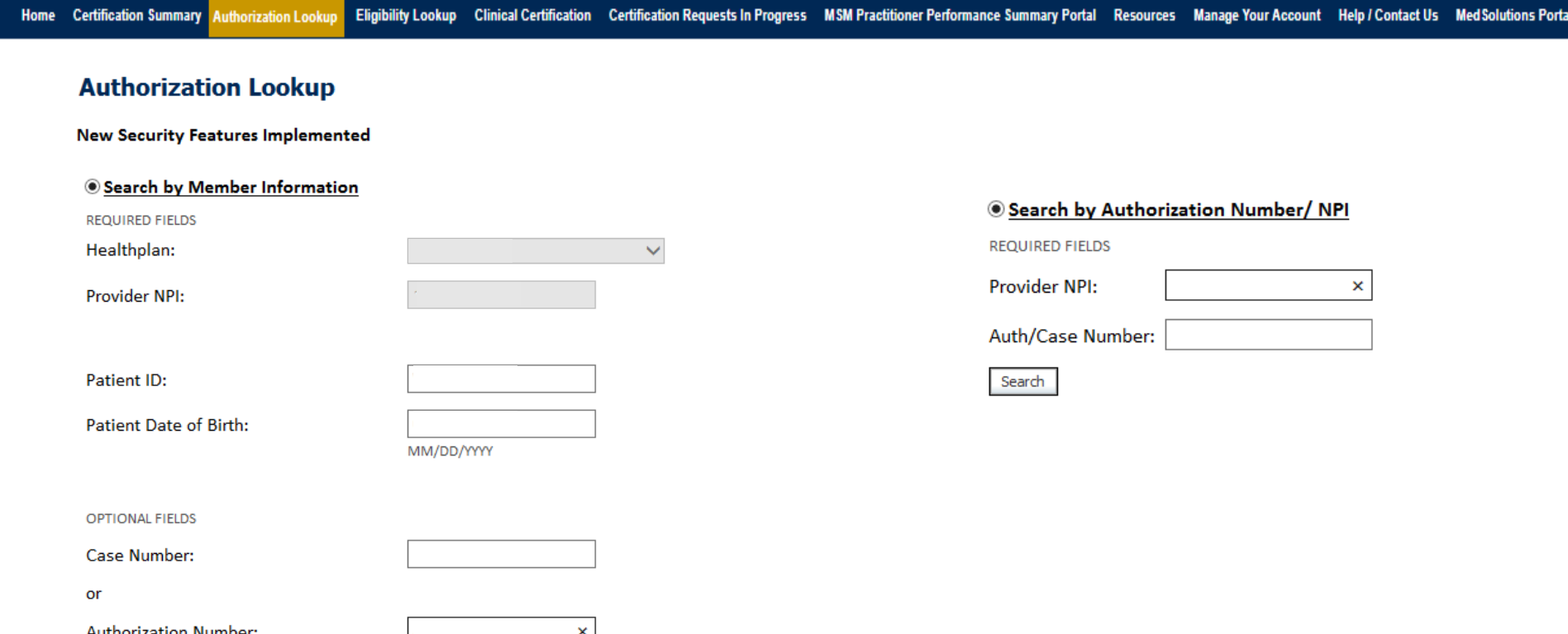

- **Select Search by Authorization Number/NPI. Enter the provider's NPI and authorization or case number. Select Search.**
- **You can also search for an authorization by Member Information, and enter the health plan, Provider NPI, patient's ID number, and patient's date of birth.**

### **Authorization Status**

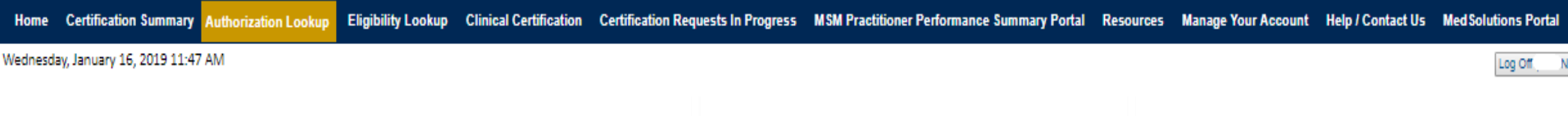

#### **Authorization Lookup**

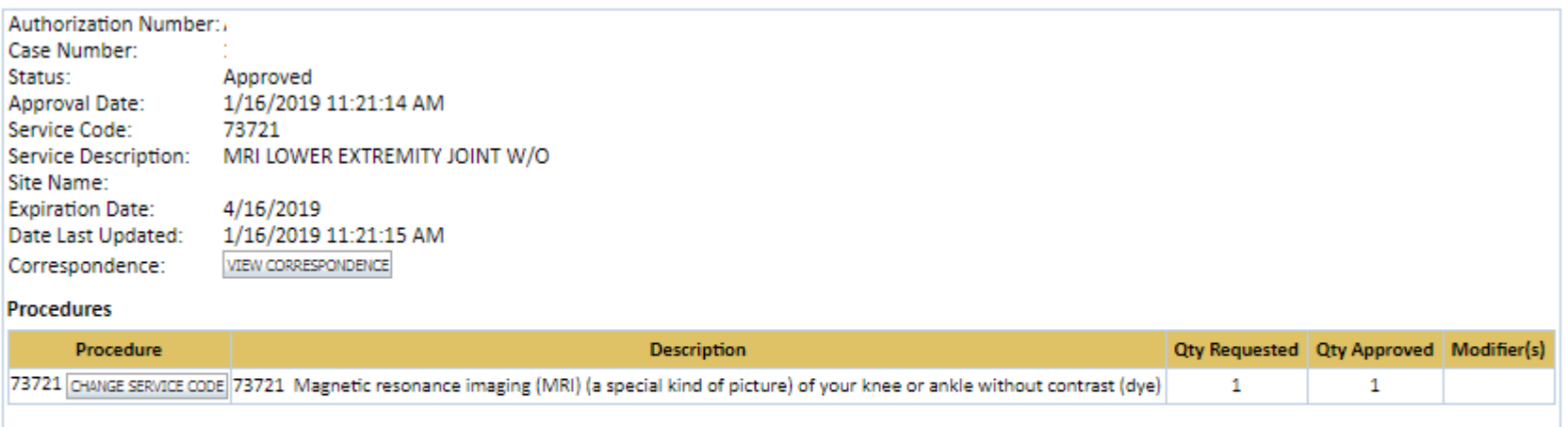

Print Done Search Again

Click here for help or technical support

© CareCore National, LLC. 2019 All rights reserved. Privacy Policy | Terms of Use | Contact Us

**The authorization will then be accessible to review. To print authorization correspondence, select View Correspondence.**

## **Eligibility Look Up**

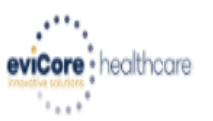

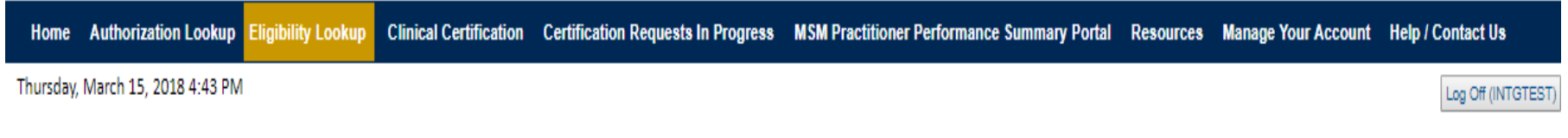

#### **Eligibility Lookup**

#### **New Security Features Implemented**

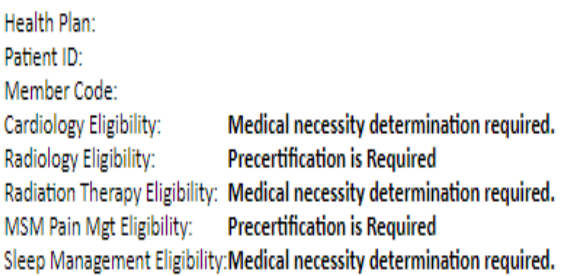

#### Print Done Search Again

#### Click here for help or technical support

CONFIDENTIALITY NOTICE: Certain portions of this website are accessible only by authorized users and unique identifying credentials, and may contain confidential or privileged information. If you are not an authorized reci access, disclosure, copying, distribution, or use of any of the information contained in the code-accessed portions is STRICTLY PROHIBITED.

#### **You may also confirm the patient's eligibility by selecting the Eligibility Lookup tab.**

# **Provider Resources**

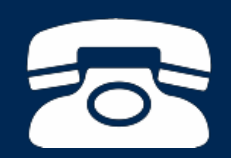

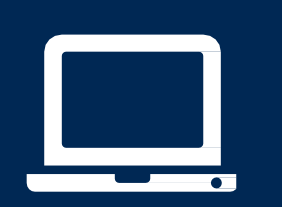

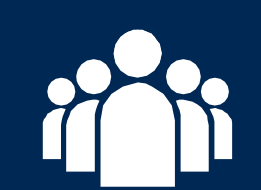

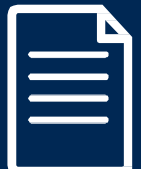

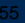

#### **Online Resources**

- **You can access important tools and resources at [www.evicore.com](http://www.evicore.com/).**
- **Select the Resources to view FAQs, Clinical Guidelines, Online Forms, and more.**

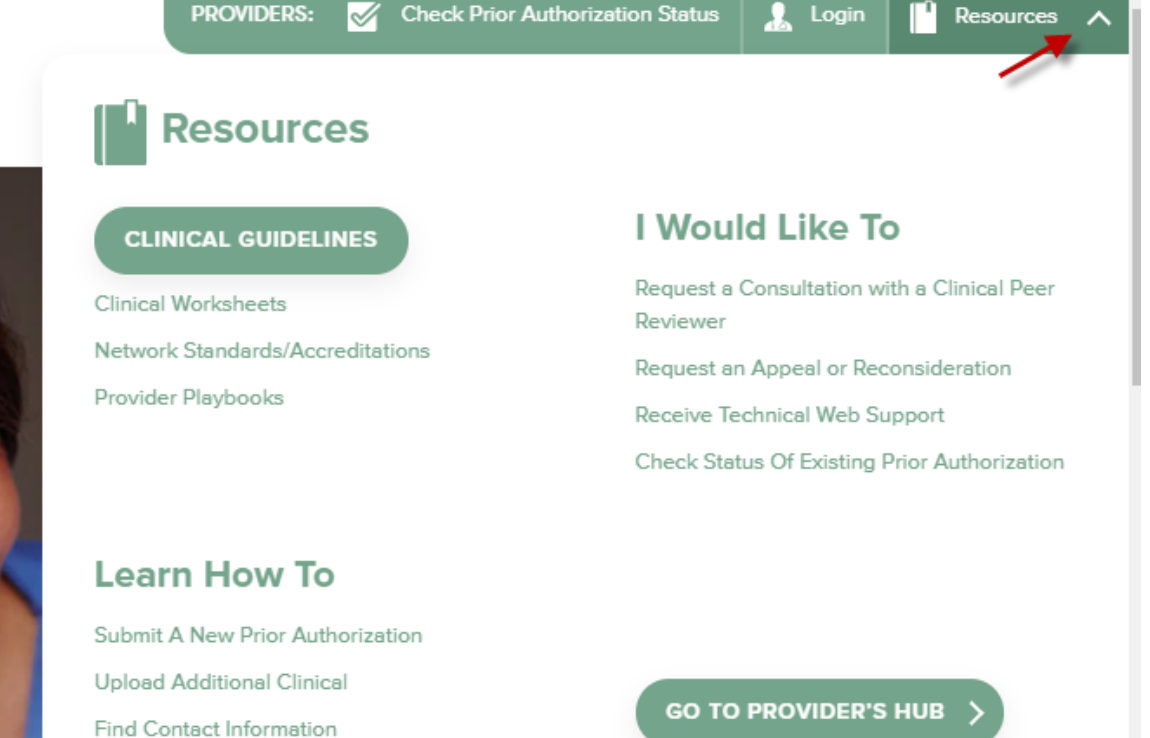

## **Quick Reference Tool**

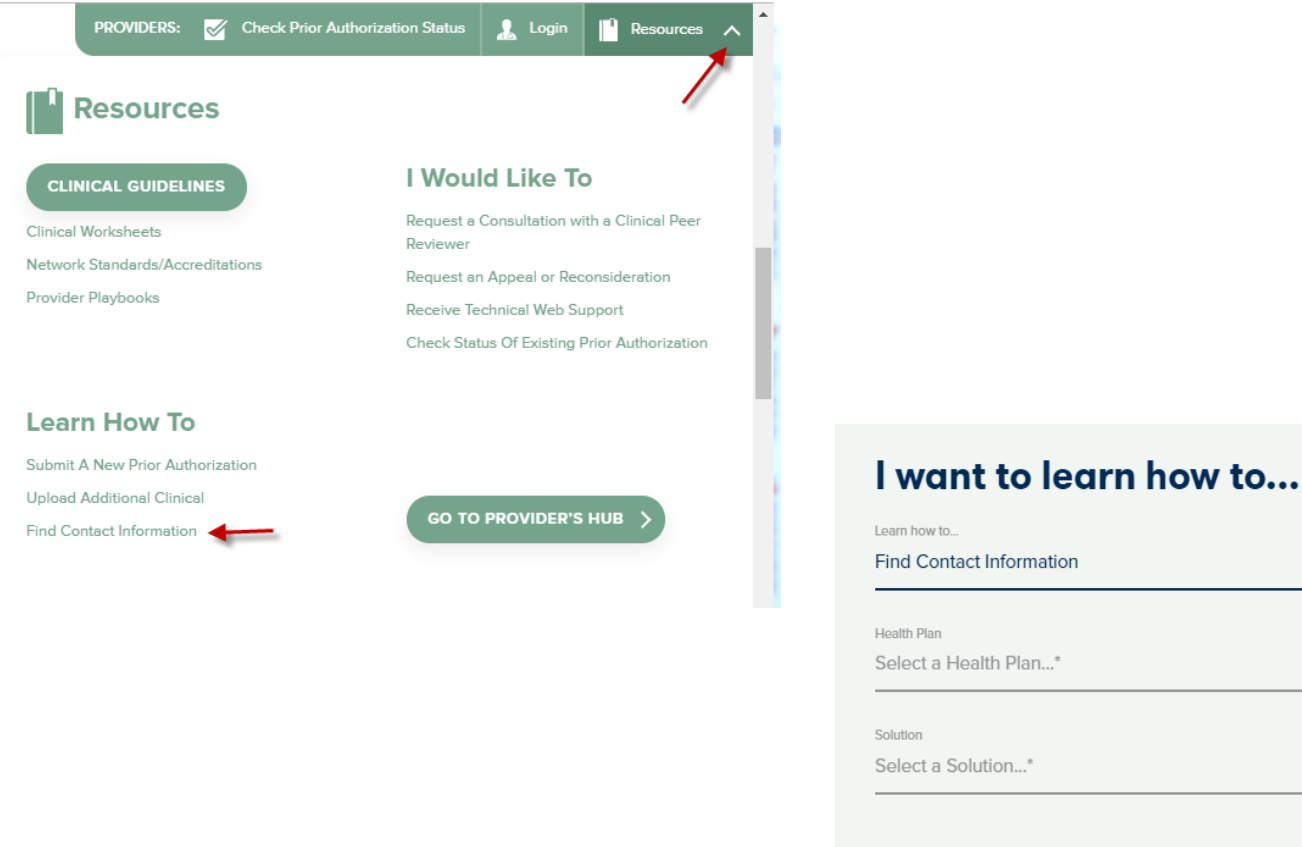

**START** 

**Access health plan specific contact information at [www.evicore.com](http://www.evicore.com/) by clicking the resources tab then select Find Contact Information, under the Learn How to section. Simply select Health Plan and Solution to populate the contact phone and fax numbers as well as the appropriate legacy portal to utilize for case requests.**

#### **Provider Resources: Prior Authorization Call Center**

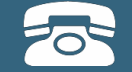

**Pre-Certification Call Center**

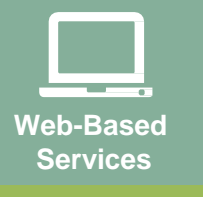

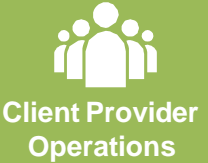

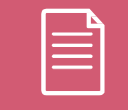

**Documents**

#### **7:00 AM - 7:00 PM (Local Time): 855-252-1118**

- Obtain prior authorization or check the status of an existingcase
- Discuss questions regarding authorizations and casedecisions
- Change facility or CPT Code(s) on an existingcase

#### **Provider Resources: Web-Based Services**

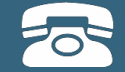

#### **Pre-Certification Call Center**

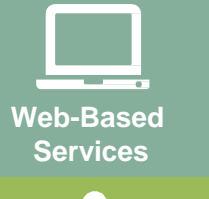

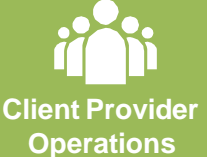

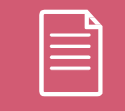

**Documents**

#### **[www.eviCore.com](http://www.evicore.com/)**

*To speak with a Web Specialist, call (800) 646-0418 (Option #2) or email [portal.support@evicore.com](mailto:portal.support@evicore.com).*

- Request authorizations and check case status online –24/7
- Pause/Start feature to complete initiatedcases
- Upload electronic PDF/word clinical documents

#### **Provider Resources: Client Provider Operations**

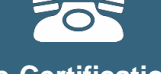

**Pre-Certification Call Center**

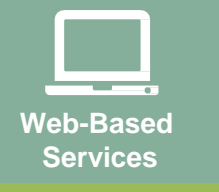

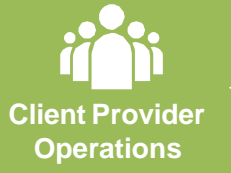

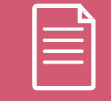

**Documents**

*To reach eviCore Client Services, call (800) 646 - 0418 (Option #4) or email [clientservices@evicore.com](mailto:clientservices@evicore.com)*

- Eligibility issues (member, rendering facility, and/orordering physician)
- Questions regarding accuracy assessment, accreditation,and/or credentialing
- Issues experienced during case creation
- Request for an authorization to be resent to the healthplan

#### **Provider Resources: Implementation Website**

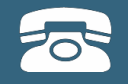

# **Web-Based Services**

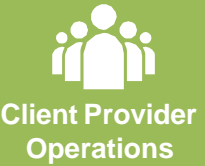

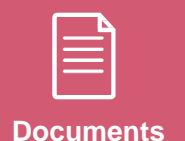

**Provider Enrollment Questions – Contact Oscar Provider Services at 855-672-2755**

> **Oscar website:** <https://www.hioscar.com/providers>

**eviCore / Oscar Provider Resources Page** <https://www.evicore.com/resources/healthplan/oscar>

- **Provider Orientation Presentation**
- **CPT code lists of the procedures that require prior authorization**
- **eviCore clinical guidelines**
- **FAQ documents and announcements**

**You can obtain a copy of this presentation on the Provider Resource page listed above.** 

# **Thank You!**

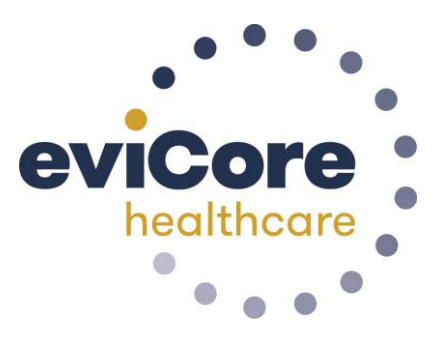